# v2.19

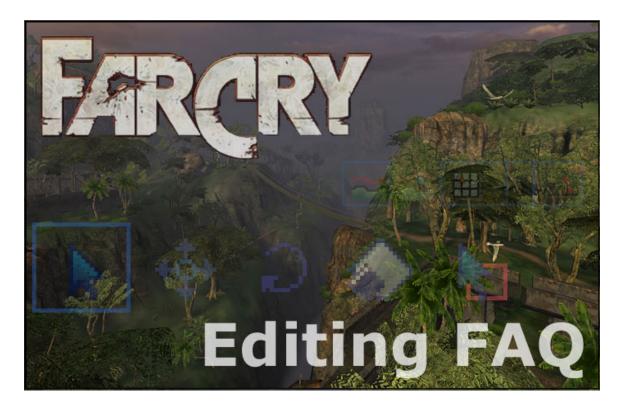

Conceived by Swoop, Edited by AEon Last Update 6/03/2004

## Intro

With this Frequently Asked Questions document, Swoop and AEon hope to help mappers and modders out there get into Far Cry mapping more quickly, by conveniently collecting many useful tips and tricks on Far Cry and especially its level editor Sandbox.

# Legend

This FAQ uses color-coded text to make is clearer and easier to read and follow the Q/A information. The colors and font styles mean the following:

Keyboard shortcuts (e.g. hit F1-key) Paths to commands (e.g. File menu,)

Commands (e.g. Generate surface texture)

Arguments (e.g. AlphaBlend)
Type (e.g. "\map aefoo")

Bold (e.g. not = emphasize)

**Bold** (e.g. **not** = emphasize)

References (e.g. "How to turn on Developer Mode?")

# Stats

The version **2.18** of this FAQ lists **175** Q/As. Usually the version number is upped by + v0.01 per new Q/A.

## Credits

Our thanks go out to all that helped with this FAQ including

Timur.Davidenko, MarcoC\_.\_Crytek, ChrisAuty (Crytek), Martin Mittring (Crytek), aarbro, Keeval, Acidosmosis, nr1dane, Arkalius, Lo.TekK, Dante, Counter, Eu4ria, Zero5, Wigam, Avidal, radtweak, Colin\_Campbell, AcousticToad254, glen5700, FuSiON\_3D, Niwa\_Banli\_Zan, ria.enigma, Kovalchoook, stinghad, XPGeeos, t4lkster5, melmeltou, le Yo, Bio-Infected, Nostradamus92, ReplaceMe, Makiavel, Kenavo, UrGrue, farmerTom, Aristokrates, BryanNOVA, anonymous\_bosch, mockier, mickieluv, fastsoth, Qoyari, SlaveZerO, ambershee, bananadude12, SkyBox, TV-Mr\_White, Gumby\_902, thedudemanguy, Jak\_Carver, zakalwe88, PetarKotevski, Crazyhooker, Slomer, Tryagin, Precarious Panther, VriendP666,

and anyone else we missed.

Special thanks go to LotekK for explaining to me how Heightmap Resolution, Meters Per Unit and Surface Texture dimensions fit together. And also for helping proof read all the material in the latest FAQ version.

Special thanks also go to aarbro for providing his authorative guide on Light and Shadows. I added the info in a special section: "LIGHT & SHADOWS - Special by aarbro".

# Work-In-Progress

This is a work in progress, so that several of the answers may not be totally correct or explained in the best way. But every tip was tested, so they should work.

Please check out "\*\*\*" marked comments, and send us some feedback to fix these problems.

-Swoop, AEon

## Feedback

Feel free to send any feedback to

AEon mailto:AEon@planetquake.com?subject=FarCry-FAQ-Feedback:

(Homepage: <a href="http://www.planetquake.com/aeons">http://www.planetquake.com/aeons</a>)

or

Swoop mailto:rockysnowdog@hotmail.com?subject=FarCry-FAQ-Feedback:

# **Updates**

Additions to this FAQ, since the last version v1.67 are prefixed by a yellow "\*" star.

# Table of Contents

| TERRAIN EDITING                                                                                                    |                                                                         |
|----------------------------------------------------------------------------------------------------|-------------------------------------------------------------------------|
| *Are there any Web Sites on Terrain Creation, i.e. on Terrain Tools?                                                                                                    | 7                                                                       |
| How to make a road Smoothly Slope down from a Mountaintop?                                                                                                    |                                                                         |
| *How can I edit a Heightmap Externally?                                                                                                    | 7                                                                       |
| What is the preferred Image Format for Heightmaps?                                                                                                    | 7                                                                       |
| What are the Height Limitations in Sandbox?                                                                                                    | 7                                                                       |
| Heightmap import/export via .PGM 16-bit format. Plug-ins?                                                                                                    |                                                                         |
| Exporting Heightmaps in .RAW format, settings?                                                                                                    | 8                                                                       |
| What image editing Software to use to Edit Heightmaps?                                                                                                    |                                                                         |
| *How Gray shades relate to Terrain Heights Sandbox?                                                                                                    | 8                                                                       |
| *On Reducing Polygon Counts in levels?                                                                                                    |                                                                         |
| *How to better Edit the Ocean Floor?                                                                                                    |                                                                         |
| *How to change the level Dimensions?                                                                                                    |                                                                         |
| *How to build Cliffs?                                                                                                    | 9                                                                       |
| VEGETATION                                                                                                    | 10                                                                      |
| How to improve the Render Quality of Vegetation Trees in Sandbox?                                                                                                    | 10                                                                      |
| Vegetation looks nothing like in the Far Cry maps?                                                                                                    | 10                                                                      |
| *How to keep the game Running Smoothly with lots of Grass Vegetation?                                                                                                    | 10                                                                      |
| Any Place, Move, Scale, and Delete Vegetation tips?                                                                                                    |                                                                         |
| In Vegetation mode, but cannot move any of the plants. How come?                                                                                                    | 10                                                                      |
| Does AlphaBlend pose a 'threat' to Performance?                                                                                                    |                                                                         |
| Is AlphaBlend required and when does it improve looks?                                                                                                    |                                                                         |
| Working with Vegetation? - Thoughts by AcidOsmosis                                                                                                    |                                                                         |
| *How to change Vegetation Density and Variation in Paint mode?                                                                                                    |                                                                         |
| *Can you Rotate 'painted' Vegetation?                                                                                                    |                                                                         |
| *Tips on placing Vegetation?                                                                                                    |                                                                         |
|                                                                                                    |                                                                         |
| OBJECTS, EFFECTS, & PHYSICS                                                                                                    |                                                                         |
| How to create a Storm and Make it rain?                                                                                                    | 15                                                                      |
| How to create a Storm and Make it rain?*  *Scaled Object has lost all Physical Properties. How to fix this?                                                                                                    | 15<br>15                                                                |
| How to create a Storm and Make it rain?*  *Scaled Object has lost all Physical Properties. How to fix this?  *How to make water splash on Rocks?                                                                                                    |                                                                         |
| How to create a Storm and Make it rain?  *Scaled Object has lost all Physical Properties. How to fix this?  *How to make water splash on Rocks?  How to physicalize Objects?                                                                                                    |                                                                         |
| How to create a Storm and Make it rain?  *Scaled Object has lost all Physical Properties. How to fix this?  *How to make water splash on Rocks?  How to physicalize Objects?  How to make a physicalized Object Movable/Shootable? Make it Rest?                                                                                                    |                                                                         |
| How to create a Storm and Make it rain?  *Scaled Object has lost all Physical Properties. How to fix this?  *How to make water splash on Rocks?  How to physicalize Objects?  How to make a physicalized Object Movable/Shootable? Make it Rest?  How to change a physicalized Object's Weight?                                                                                                    |                                                                         |
| How to create a Storm and Make it rain?  *Scaled Object has lost all Physical Properties. How to fix this?  *How to make water splash on Rocks?  How to physicalize Objects?  How to make a physicalized Object Movable/Shootable? Make it Rest?  How to change a physicalized Object's Weight?  How to make physicalized Objects Float?                                                                                                    |                                                                         |
| How to create a Storm and Make it rain?  *Scaled Object has lost all Physical Properties. How to fix this?  *How to make water splash on Rocks?  How to physicalize Objects?  How to make a physicalized Object Movable/Shootable? Make it Rest?  How to change a physicalized Object's Weight?  How to make physicalized Objects Float?  How can physicalized Objects cause Damage? E.g. a rolling heavy rock                                                                                                    |                                                                         |
| How to create a Storm and Make it rain?  *Scaled Object has lost all Physical Properties. How to fix this?  *How to make water splash on Rocks?  How to physicalize Objects?  How to make a physicalized Object Movable/Shootable? Make it Rest?  How to change a physicalized Object's Weight?  How to make physicalized Objects Float?  How can physicalized Objects cause Damage? E.g. a rolling heavy rock.  Where to find working Ladders?                                                                                                    |                                                                         |
| How to create a Storm and Make it rain?  *Scaled Object has lost all Physical Properties. How to fix this?  *How to make water splash on Rocks?  How to physicalize Objects?  How to make a physicalized Object Movable/Shootable? Make it Rest?  How to change a physicalized Object's Weight?  How to make physicalized Objects Float?  How can physicalized Objects cause Damage? E.g. a rolling heavy rock  Where to find working Ladders?  Where to find Bridges and Chains?                                                                                                    |                                                                         |
| How to create a Storm and Make it rain?  *Scaled Object has lost all Physical Properties. How to fix this?  *How to make water splash on Rocks?  How to physicalize Objects?  How to make a physicalized Object Movable/Shootable? Make it Rest?  How to change a physicalized Object's Weight?  How to make physicalized Objects Float?  How can physicalized Objects cause Damage? E.g. a rolling heavy rock.  Where to find working Ladders?  Where to find Bridges and Chains?  *How do I turn a Chain into a Rope and change its Length?                                                                                                    |                                                                         |
| How to create a Storm and Make it rain?  *Scaled Object has lost all Physical Properties. How to fix this?  *How to make water splash on Rocks?  How to physicalize Objects?  How to make a physicalized Object Movable/Shootable? Make it Rest?  How to change a physicalized Object's Weight?  How to make physicalized Objects Float?  How can physicalized Objects cause Damage? E.g. a rolling heavy rock  Where to find working Ladders?  Where to find Bridges and Chains?  *How do I turn a Chain into a Rope and change its Length?  How to Remove the Text Labels of Objects in Sandbox?  What to do if an Object cannot be selected?                                                                                                    |                                                                         |
| How to create a Storm and Make it rain?  *Scaled Object has lost all Physical Properties. How to fix this?  *How to make water splash on Rocks?  How to physicalize Objects?  How to make a physicalized Object Movable/Shootable? Make it Rest?  How to change a physicalized Object's Weight?  How to make physicalized Objects Float?  How can physicalized Objects cause Damage? E.g. a rolling heavy rock.  Where to find working Ladders?  Where to find Bridges and Chains?  *How do I turn a Chain into a Rope and change its Length?  How to Remove the Text Labels of Objects in Sandbox?                                                                                                    |                                                                         |
| How to create a Storm and Make it rain?  *Scaled Object has lost all Physical Properties. How to fix this?  *How to make water splash on Rocks?  How to physicalize Objects?  How to make a physicalized Object Movable/Shootable? Make it Rest?  How to change a physicalized Object's Weight?  How to make physicalized Objects Float?  How can physicalized Objects cause Damage? E.g. a rolling heavy rock.  Where to find working Ladders?  Where to find Bridges and Chains?  *How do I turn a Chain into a Rope and change its Length?  How to Remove the Text Labels of Objects in Sandbox?  What to do if an Object cannot be selected?  How to Move an Object along its 'local' Axis instead of World Axis?  How to add a Paraglider to a Level?                                                                                                    |                                                                         |
| How to create a Storm and Make it rain?  *Scaled Object has lost all Physical Properties. How to fix this?  *How to make water splash on Rocks?  How to physicalize Objects?  How to make a physicalized Object Movable/Shootable? Make it Rest?  How to change a physicalized Object's Weight?  How to make physicalized Objects Float?  How can physicalized Objects cause Damage? E.g. a rolling heavy rock  Where to find working Ladders?  Where to find Bridges and Chains?  *How do I turn a Chain into a Rope and change its Length?  How to Remove the Text Labels of Objects in Sandbox?  What to do if an Object cannot be selected?  How to Move an Object along its 'local' Axis instead of World Axis?  How to add a Paraglider to a Level?  What are Archetype Entities? Why use them instead of Entities?                                                                                                    |                                                                         |
| How to create a Storm and Make it rain?  *Scaled Object has lost all Physical Properties. How to fix this?  *How to make water splash on Rocks?  How to physicalize Objects?  How to change a physicalized Object Movable/Shootable? Make it Rest?  How to make physicalized Objects Weight?  How to make physicalized Objects Float?  How can physicalized Objects cause Damage? E.g. a rolling heavy rock.  Where to find working Ladders?  Where to find Bridges and Chains?  *How do I turn a Chain into a Rope and change its Length?  How to Remove the Text Labels of Objects in Sandbox?  What to do if an Object cannot be selected?  How to Move an Object along its 'local' Axis instead of World Axis?  How to add a Paraglider to a Level?  What are Archetype Entities? Why use them instead of Entities?  How to put Fish, Birds, and Insects into a Level?                                                                                                    |                                                                         |
| How to create a Storm and Make it rain?  *Scaled Object has lost all Physical Properties. How to fix this?  *How to make water splash on Rocks?  How to physicalize Objects?  How to change a physicalized Object Movable/Shootable? Make it Rest?  How to make physicalized Objects Weight?  How to make physicalized Objects Float?  How can physicalized Objects cause Damage? E.g. a rolling heavy rock.  Where to find working Ladders?  Where to find Bridges and Chains?  *How do I turn a Chain into a Rope and change its Length?  How to Remove the Text Labels of Objects in Sandbox?  What to do if an Object cannot be selected?  How to Move an Object along its 'local' Axis instead of World Axis?  How to add a Paraglider to a Level?  What are Archetype Entities? Why use them instead of Entities?  How to naturally place the DeadBody entity? Via physics!                                                                                                    |                                                                         |
| How to create a Storm and Make it rain?  *Scaled Object has lost all Physical Properties. How to fix this?  *How to make water splash on Rocks?  How to physicalize Objects?  How to make a physicalized Object Movable/Shootable? Make it Rest?  How to change a physicalized Object's Weight?  How to make physicalized Objects Float?  How can physicalized Objects cause Damage? E.g. a rolling heavy rock.  Where to find working Ladders?  Where to find Bridges and Chains?  *How do I turn a Chain into a Rope and change its Length?  How to Remove the Text Labels of Objects in Sandbox?  What to do if an Object cannot be selected?  How to Move an Object along its 'local' Axis instead of World Axis?  How to add a Paraglider to a Level?  What are Archetype Entities? Why use them instead of Entities?  How to naturally place the DeadBody entity? Via physics!  *How to create a Player Kill Zone Area?                                                                                                    |                                                                         |
| How to create a Storm and Make it rain?  *Scaled Object has lost all Physical Properties. How to fix this?  *How to make water splash on Rocks?  How to physicalize Objects?  How to make a physicalized Object Movable/Shootable? Make it Rest?  How to change a physicalized Object's Weight?  How to make physicalized Objects Float?  How can physicalized Objects cause Damage? E.g. a rolling heavy rock.  Where to find working Ladders?  Where to find Bridges and Chains?  *How do I turn a Chain into a Rope and change its Length?  How to Remove the Text Labels of Objects in Sandbox?  What to do if an Object cannot be selected?  How to Move an Object along its 'local' Axis instead of World Axis?  How to add a Paraglider to a Level?  What are Archetype Entities? Why use them instead of Entities?  How to naturally place the DeadBody entity? Via physics!  *How to create a Player Kill Zone Area?  *How to add Volumetric Fog?                                                                                                    |                                                                         |
| How to create a Storm and Make it rain?  *Scaled Object has lost all Physical Properties. How to fix this?  *How to make water splash on Rocks?  How to physicalize Objects?  How to make a physicalized Object Movable/Shootable? Make it Rest?  How to change a physicalized Object's Weight?  How to make physicalized Objects Float?  How can physicalized Objects cause Damage? E.g. a rolling heavy rock.  Where to find working Ladders?  Where to find Bridges and Chains?  *How do I turn a Chain into a Rope and change its Length?  How to Remove the Text Labels of Objects in Sandbox?  What to do if an Object cannot be selected?  How to Move an Object along its 'local' Axis instead of World Axis?  How to add a Paraglider to a Level?  What are Archetype Entities? Why use them instead of Entities?  How to naturally place the DeadBody entity? Via physics!  *How to create a Player Kill Zone Area?  *How to add Volumetric Fog?  *How to create 'nice' Fog?                                                                                                    |                                                                         |
| How to create a Storm and Make it rain?  *Scaled Object has lost all Physical Properties. How to fix this?  *How to make water splash on Rocks?  How to physicalize Objects?  How to change a physicalized Object Movable/Shootable? Make it Rest?  How to make physicalized Objects Weight?  How to make physicalized Objects Float?  How can physicalized Objects cause Damage? E.g. a rolling heavy rock.  Where to find working Ladders?  Where to find Bridges and Chains?  *How do I turn a Chain into a Rope and change its Length?  How to Remove the Text Labels of Objects in Sandbox?  What to do if an Object cannot be selected?  How to Move an Object along its 'local' Axis instead of World Axis?  How to add a Paraglider to a Level?  What are Archetype Entities? Why use them instead of Entities?  How to naturally place the DeadBody entity? Via physics!  *How to create a Player Kill Zone Area?  *How to add Volumetric Fog?  *How to create 'nice' Fog?  *How to add Player Clip to a Level?                                                                                                    |                                                                         |
| How to create a Storm and Make it rain?  *Scaled Object has lost all Physical Properties. How to fix this?  *How to make water splash on Rocks? How to physicalize Objects? How to make a physicalized Object Movable/Shootable? Make it Rest? How to change a physicalized Object's Weight? How to make physicalized Objects Float? How can physicalized Objects cause Damage? E.g. a rolling heavy rock Where to find working Ladders? Where to find Bridges and Chains?  *How do I turn a Chain into a Rope and change its Length? How to Remove the Text Labels of Objects in Sandbox? What to do if an Object cannot be selected? How to Move an Object along its 'local' Axis instead of World Axis? How to add a Paraglider to a Level? What are Archetype Entities? Why use them instead of Entities? How to put Fish, Birds, and Insects into a Level? How to naturally place the DeadBody entity? Via physics!  *How to create a Player Kill Zone Area?  *How to add Volumetric Fog?  *How to add Player Clip to a Level?  *How to make a non-solid Barrack solid?                                                                                                    |                                                                         |
| How to create a Storm and Make it rain?  *Scaled Object has lost all Physical Properties. How to fix this?  *How to make water splash on Rocks?  How to physicalize Objects?  How to make a physicalized Object Movable/Shootable? Make it Rest?  How to change a physicalized Object's Weight?  How to make physicalized Objects Float?  How can physicalized Objects cause Damage? E.g. a rolling heavy rock  Where to find working Ladders?  Where to find Bridges and Chains?  *How do I turn a Chain into a Rope and change its Length?  How to Remove the Text Labels of Objects in Sandbox?  What to do if an Object cannot be selected?  How to Move an Object along its 'local' Axis instead of World Axis?  How to add a Paraglider to a Level?  What are Archetype Entities? Why use them instead of Entities?  How to put Fish, Birds, and Insects into a Level?  How to naturally place the DeadBody entity? Via physics!  *How to create a Player Kill Zone Area?  *How to add Volumetric Fog?  *How to add Player Clip to a Level?  *How to make a non-solid Barrack solid?  *How to give Ladders an Entry Point?.                                                                                                    |                                                                         |
| How to create a Storm and Make it rain?  *Scaled Object has lost all Physical Properties. How to fix this?  *How to make water splash on Rocks?  How to physicalize Objects?  How to make a physicalized Object Movable/Shootable? Make it Rest?  How to change a physicalized Object's Weight?  How to make physicalized Objects Float?  How can physicalized Objects cause Damage? E.g. a rolling heavy rock.  Where to find working Ladders?  Where to find Bridges and Chains?  *How do I turn a Chain into a Rope and change its Length?  How to Remove the Text Labels of Objects in Sandbox?  What to do if an Object cannot be selected?  How to Move an Object along its 'local' Axis instead of World Axis?  How to add a Paraglider to a Level?  What are Archetype Entities? Why use them instead of Entities?  How to put Fish, Birds, and Insects into a Level?  How to naturally place the DeadBody entity? Via physics!  *How to create a Player Kill Zone Area?  *How to add Volumetric Fog?  *How to make a non-solid Barrack solid?  *How to make a non-solid Barrack solid?  *How to add 'Jumppads' to Far Cry levels?                                                                                                    |                                                                         |
| *Scaled Object has lost all Physical Properties. How to fix this?                                                                                                    | 15 15 15 15 15 16 16 16 16 16 17 17 17 17 17 17 17 17 17 17 17 17 17    |
| *Scaled Object has lost all Physical Properties. How to fix this?  *Scaled Object has lost all Physical Properties. How to fix this?  *How to make water splash on Rocks?  How to physicalize Objects?  How to make a physicalized Object Movable/Shootable? Make it Rest?  How to change a physicalized Object's Weight?  How to make physicalized Objects Float?  How can physicalized Objects cause Damage? E.g. a rolling heavy rock.  Where to find working Ladders?  Where to find Bridges and Chains?  *How do I turn a Chain into a Rope and change its Length?  How to Remove the Text Labels of Objects in Sandbox?  What to do if an Object cannot be selected?  How to Move an Object along its 'local' Axis instead of World Axis?  How to add a Paraglider to a Level?  What are Archetype Entities? Why use them instead of Entities?  How to put Fish, Birds, and Insects into a Level?  How to naturally place the DeadBody entity? Via physics!  *How to create a Player Kill Zone Area?  *How to add Volumetric Fog?  *How to add Volumetric Fog?  *How to make a non-solid Barrack solid?  *How to give Ladders an Entry Point?.  *How to add 'Jumppads' to Far Cry levels?  *Where to find Sliding Doors?  *How to create Keycard Doors? | 15 15 15 15 15 15 16 16 16 16 16 17 17 17 17 17 17 17 17 17 17 17 17 17 |
| *Scaled Object has lost all Physical Properties. How to fix this?                                                                                                    | 15 15 15 15 15 16 16 16 16 16 16 17 17 17 17 17 17 17 17 17 17 17 17 17 |

| TEXTURES, COLORS, MATERIALS, & LIGHTING                                                                                                    |                |
|----------------------------------------------------------------------------------------------------|----------------|
| How to change Materials (textures) on an Object, i.e. the teapot?                                                                                                    | 25             |
| *What are the three Lighting Types: Precise, Hemisphere, and DP3 for?                                                                                                    | 25             |
| *How to control the level of Darkness in Shadow Areas?                                                                                                    |                |
| *How to Remove the strange Purple Tint on my Terrain?                                                                                                    |                |
| When I create a New Map and generate textures, my Texture is Purple?                                                                                                    |                |
| How to create a Floodlight?                                                                                                    |                |
| How to create shootable Swinging Lights?                                                                                                    |                |
| In a Night Map, ambient level is zero, how to Remove the Sun completely?                                                                                                    |                |
|                                                                                                    |                |
| Where to find Snow and Ice Textures/Decals?                                                                                                    |                |
| What do the different Shadow types do?                                                                                                    |                |
| What Shadow type settings does the Sun use?                                                                                                    |                |
| Where to find more detailed info on Shadows and Lighting?                                                                                                    |                |
| How to change Textures on Brushes?                                                                                                    | 28             |
| *How to make Textures show up in the Layer Painter?                                                                                                    | 28             |
| *Surface Texture looks too Checkered up close, and Blurry from afar?                                                                                                    |                |
| *What is the recommended Size for Surface Textures?                                                                                                    |                |
| *Trouble applying Bump Mapping to e.g. Sand textures?                                                                                                    | 29             |
| *How to keep the Frame Rate up in Sandbox? Hide Dynamic Lights!                                                                                                    | 29             |
| LIGHT & SHADOWS – Special by aarbro                                                                                                    | 30             |
| · · · · · · · · · · · · · · · · · · ·                                                                                                    |                |
| 1 – An Introduction to Light and Shadows                                                                                                    |                |
| 2 – Light and Shadow tutorial level? LightLab!                                                                                                    |                |
| 3 – Static Lights                                                                                                    |                |
| 4 – Dynamic Lights                                                                                                    |                |
| 5 – Shadows                                                                                                    |                |
| 6 – Effects                                                                                                    | 34             |
| 7 – Parameters                                                                                                    | 35             |
| On Lightmap images, Shadows and Generate Lightmaps?                                                                                                    | 35             |
| SOUNDS                                                                                                    | 37             |
|                                                                                                    |                |
| How to place Ambient Sounds?                                                                                                    | 37             |
| Where is the folder with Merc Voices?                                                                                                    |                |
| Custom .wav files Playing Static in Sandbox / Far Cry?                                                                                                    | 37             |
| MODDING                                                                                                    | 38             |
|                                                                                                    |                |
| How to change Sounds of physicalized Objects, e.g. when knocking down a crate?                                                                                                    | 38             |
| Exact object Polygon Counts, Sandbox as Model Viewer?                                                                                                    |                |
| Changing Far Cry UI Scripts and the Reload command?                                                                                                    |                |
| What are the Polygon Counts for Weapons / Characters in Far Cry?                                                                                                    |                |
| What are the limits on Texture sizes?                                                                                                    |                |
| *What Modeling Tools are out there?                                                                                                    |                |
| How to turn on Far Cry's the built-in Debugger?                                                                                                    |                |
| *How to turn off the Splash Movies when starting Far Cry?                                                                                                    |                |
| *How to Add / Edit Far Cry Textures, e.g. a weapon skin?                                                                                                    |                |
|                                                                                                    | 42             |
| SCRIPTING LUA                                                                                                    |                |
|                                                                                                    | // 2           |
| What are .lua Scripts?                                                                                                    |                |
| What are .lua Scripts?                                                                                                    | 42             |
| What are .lua Scripts?                                                                                                    | 42<br>42       |
| What are .lua Scripts?                                                                                                    |                |
| What are .lua Scripts? What Scripts are loaded on Far Cry Startup? Sandbox will not run my programming Editor? *Where to read up on the LUA scripting language? LUA programming Editors?                                                                                                    | 42<br>42<br>42 |
| What are .lua Scripts?                                                                                                    |                |
| What are .lua Scripts? What Scripts are loaded on Far Cry Startup? Sandbox will not run my programming Editor? *Where to read up on the LUA scripting language? LUA programming Editors?                                                                                                    |                |
| What are .lua Scripts? What Scripts are loaded on Far Cry Startup? Sandbox will not run my programming Editor? *Where to read up on the LUA scripting language? LUA programming Editors? LUA Syntax Highlighting for UltraEdit?                                                                                                    |                |
| What are .lua Scripts? What Scripts are loaded on Far Cry Startup? Sandbox will not run my programming Editor?  *Where to read up on the LUA scripting language? LUA programming Editors? LUA Syntax Highlighting for UltraEdit?  *AI & CHARACTERS  Followed directions on Merc driving Buggy along Path. Why does it not work?                                                                                |                |
| What are .lua Scripts? What Scripts are loaded on Far Cry Startup? Sandbox will not run my programming Editor?  *Where to read up on the LUA scripting language? LUA programming Editors? LUA Syntax Highlighting for UltraEdit?  **AI & CHARACTERS*  Followed directions on Merc driving Buggy along Path. Why does it not work? Where can I find Helmets for my Mercenaries?                                 |                |
| What are .lua Scripts? What Scripts are loaded on Far Cry Startup? Sandbox will not run my programming Editor?  *Where to read up on the LUA scripting language? LUA programming Editors? LUA Syntax Highlighting for UltraEdit?  **In a CHARACTERS**  Followed directions on Merc driving Buggy along Path. Why does it not work? Where can I find Helmets for my Mercenaries? How to get a Mutant to Attack? |                |
| What are .lua Scripts? What Scripts are loaded on Far Cry Startup? Sandbox will not run my programming Editor?  *Where to read up on the LUA scripting language? LUA programming Editors? LUA Syntax Highlighting for UltraEdit?  **AI & CHARACTERS*  Followed directions on Merc driving Buggy along Path. Why does it not work? Where can I find Helmets for my Mercenaries?                                 |                |

| How to Equip AI (Mercs) with Guns?                                                  |     |
|-------------------------------------------------------------------------------------|-----|
| How to make Mercs fight With you?                                                   |     |
| How to change the appearance of Mercs?                                              |     |
| How to make Mercs chat with one another?                                            |     |
| Where to find preset Mercs, like merc_M4?*  *How to add a Shark and make it Attack? |     |
| *How to make Mercs Shoot at specific Targets?                                       | 40  |
| *When to use Generate AI Triangulation?                                             |     |
| *Tips on getting AI to Patrol TagPoints?                                            |     |
| - rpe on getting in to ratio ragi enter                                             |     |
| GENERAL EDITING/NAVIGATING ABOUT SANDBOX                                            | 48  |
| How to enter tunnels, caves, buildings in Sandbox? Getting knocked back outside!    | 48  |
| How to Zoom in and out in the 2D Viewports?                                         |     |
| How to properly Place Objects on Terrain?                                           | 48  |
| Placing an Object without Locking it to terrain. How to Align it to Terrain?        |     |
| Following the Sandbox Manual's Walkthrough (p15), where is the mat_sand material?   |     |
| VisAreas rectangular only?                                                          |     |
| A different way of explaining VisAreas and Portals?                                 |     |
| Is the Overlapping of VisAreas allowed?                                             |     |
| How come the various dialogs in Sandbox have no Tooltips?                           |     |
| How to Transfer Content from one Level to another?                                  |     |
| How to turn on Developer Mode?                                                      |     |
| How to control the Movement Speed in Sandbox?                                       |     |
| How to build a Prefab for use in other levels?                                      |     |
| Prefab import causes Duplicate GUID error?                                          |     |
| How to check on Polygon Limits?                                                     |     |
| What are the Polygon Count limits in Levels?                                        |     |
| How to add '\' to console commands? Tab Command Completion!                         |     |
| *How to change the FOV of Sandbox's Perspective View?                               |     |
| *On Heightmap Resolution and Grid (Level) Dimension?                                |     |
| *On Surface Texture sizes in relation to the Grid Dimension?                        | 53  |
| *Heightmap Resolution vs. Polygon Counts?                                           |     |
| *Does the scale setting in the New Map dialogue affect the Map Grid?                | 53  |
| SERVERS                                                                             | 54  |
| How to load a Server Profile on Startup of a dedicated server?                      | 54  |
| How to specify the IP address of a dedicated server?                                |     |
| *How to run Mods from the Console?                                                  |     |
|                                                                                     |     |
| MULTIPLAYER MAPS                                                                    |     |
| *How to create a Loadscreen image for my Multiplayer map?                           |     |
| Does the Loadscreen image need to be a .DDS file?                                   |     |
| Problems with .DDS format saving images with Alpha-maps?                            |     |
| How do get your map running in the game?                                            |     |
| What does Export to Engine actually pack? E.g. custom sound files?                  |     |
| How do to create Player Respawns for SP, FFA, TDM, ASSAULT?                         |     |
| Why do Blanks in level Names cause problems?                                        |     |
| In-game Crosshair in 3rd person view?                                               |     |
| *How to make a vehicle respawn in SP or MP, and set the Respawn Time?               |     |
| Creating a New FFA Mission will remove all Brushes?                                 |     |
| What are the .bak files in the Levels folders for?                                  |     |
| How to Organize & Pack your Custom Resources for Levels?                            |     |
| How to automatically give Players Weapons on Respawn?                               |     |
| What are .cry files for? Needed for Level Distribution?                             |     |
| How to Rename your Level?                                                           |     |
| *What Level Size is best for Multiplayer maps?                                      |     |
| *How to Respawn AI?                                                                 |     |
|                                                                                     |     |
| FUN STUFF                                                                           | 61  |
| Morec with Santa 'Holmot'?                                                          | 4.1 |

| EDITING RESOURCES / ERRORS                                         | 62         |
|--------------------------------------------------------------------|------------|
| Where do I get the latest official Crytek Sandbox Manual and FAQ?  | 62         |
| Is there an 'official' Far Cry mapping channel on IRC?             | 62         |
| Is there a way to search all Simple Entities by name?              |            |
| What to do if a Level no longer Loads?                             |            |
| Any real world or other Heightmaps for download?                   | 62         |
| Where can I host my Far Cry Level or Mod for Download?             | 63         |
| *Where can I get free image hosting for Level Shots?               | 63         |
| Are there any Video Tutorials for Sandbox?                         |            |
| Where to look up a complete list of Far Cry Console Commands/Vars? |            |
| Photoshop .PGM plug-ins?                                           |            |
| Developer Mode with God Mode and Al Ignore?                        |            |
| Dedicated Far Cry Sites?                                           |            |
| *Any Far Cry related Fonts out there?                              | 65         |
| *Error 'C3DEngine::MakeSectorLightMap: Requested image size is'?   |            |
| APPENDIX                                                           | 66         |
| To-do List                                                         | 66         |
| Disclaimer                                                         | 6 <i>6</i> |

## TERRAIN EDITING

## \*Are there any Web Sites on Terrain Creation, i.e. on Terrain Tools?

A: Yes, e.g. **Terrasource** (<a href="http://www.terrasource.net">http://www.terrasource.net</a>). See the resources section there to download heightmaps as well as tools to help create heightmaps. You can also experiment with **World Machine** (<a href="http://www.world-machine.com">http://www.world-machine.com</a>). Finally it is also possible to export **Bryce** created heightmaps to Sandbox. Bear in mind that the heightmaps are to be in 16-bit grayscale for importing. Note that Crytek recommends the .PGM file format for heightmaps. This makes the format a good choice for Paint Shop Pro users, since it is natively supported. If you use Photoshop, on the other hand, the .RAW format would be the better choice, since both Photoshop and Sandbox natively support it.

#### How to make a road Smoothly Slope down from a Mountaintop?

A: Use Photoshop or image editor of choice. Then highlight the road with your selection tool/marquee tool and then apply a sweep style gray scale gradient (**gradient paint** bucket in Photoshop) to the selection or mask. A circular mask works well for curved roads, then just cut away any part that you do not want in the heightmap by painting it black. After re-importing the heightmap, you will probably still need to use the terrain editing tools Flatten/Smooth (RollupBar, Terrain, Modify) to finalize the layout.

## \*How can I edit a Heightmap Externally?

A: Choose File menu, Export Heightmap... from the Terrain dialog (Terrain icon in toolbar). Then open up the heightmap image in Photoshop or some image editor of choice. Heightmaps are grayscale only! So make sure your Red, Green, and Blue values are always the same, thus resulting in a gray color tone, i.e. RGB = 125,125,125 is 125 units high (since units are fixed = meters, that is a height of 125 meters) in Sandbox as a result.

#### What is the preferred Image Format for Heightmaps?

A: Use .PGM image format for lossless 16-bit terrain importing/exporting. You can find it in export or import terrain dialogs (Terrain icon in toolbar, Terrain dialog, File menu, Import/Export Heightmap...).

## What are the Height Limitations in Sandbox?

A: Terrain height can vary from 0 to 255 units (since 1 unit = 1 meter, 0 to 255 meters), but Object elevation is **not** limited. "The Height parameter can be set to any value between 0 and 255, although values over 150 are not all that common in most maps. One thing to consider when setting the height is the water level, which defaults to a height of 16." (from the Manual v1.1).

## Heightmap import/export via .PGM 16-bit format. Plug-ins?

A: Since Crytek recommends the use of the .PGM image format for lossless 16-bit grayscale terrain importing/exporting, you should note:

Paint Shop Pro supports .PGM format natively and can paint in 16-bit. Photoshop supports 16-bit grayscale editing as well, but the currently available .PGM plug-ins convert back to 8-bit, making them useless. The latest Photoshop 8 seems to support full 16-bit .PGM import/export. If you have problems finding such a plug-in, use the .RAW export in Sandbox to good effect instead (Photoshop 8 supports full 16-bit grayscale import/export for .RAW).

Tip: Also read up on "Photoshop .PGM plug-ins?" for downloads.

#### Exporting Heightmaps in .RAW format, settings?

A: When working with heightmaps, it is recommended to us the .PGM format, but should that not work for you, you may want to use the .RAW image format. Some tips on what export options to set (in paint program), when saving the edited heightmap: Color Depth: 16-bit Grayscale (set this via Image menu, Mode in Photoshop), Size: Whatever size your current map is (Powers of 2), Header: 0, Byte Order: IBM PC.

#### What image editing Software to use to Edit Heightmaps?

A: Apart from the commercial products like Photoshop and Paint Shop Pro, you may like to try out **Gimp** (<a href="http://www.gimp.org">http://www.gimp.org</a>). This freeware photo-editing tool is almost as good as Photoshop, only 3 MB large, and runs on any platform.

# \*How Gray shades relate to Terrain Heights Sandbox?

A: When trying to make sloping paths in Sandbox, it can be quite difficult to maintain the right heights. To help make this easier and more consistant use this height map in e.g. Photoshop and use the Gradient Tool to make sloping paths. Use the simple Height Map Chart for more controlled results.

The numbers in the image (by fastsoth) denote terrain heights in Sandbox units. So 100 means a height of 100 units/meters in Sandbox. A height of 16 normally means sea level.

Tip: Also read "<u>How to make a road Smoothly Slope down from a Mountaintop?</u>".

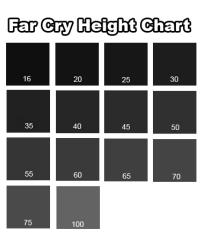

## \*On Reducing Polygon Counts in levels?

A: To reduce the number of visible polygons use super-scaled (scale values of e.g. 5 and more, to make the rock 5+ times larger than normal) **rock brushes** as terrain features, rather than trying to force the terrain to yield interesting 'bumpy' formations. One of the big coastal rock objects e.g. in mp\_cargo is scaled up by x10, and should use far less polygons, than raised terrain. Plus these rock objects look a lot better most of the time. Note you can modify the material of the objects in the editor and increase the texture tiling on oversized objects, for a less checkered look. For more examples be sure to check the Far Cry single player and multiplayer levels.

## \*How to better Edit the Ocean Floor?

A: When editing the ocean floor of your level, the ocean surface can get in the way. To let you better see and edit the ocean floor simply uncheck Ocean under RollupBar, Render Settings tab.

#### \*How to change the level Dimensions?

A: After starting a level with a size of e.g. 1024x1024 units/meters, you may notice that this is far too large for your purposes. Here are some tips on what to do to scale things down:

The best way to do this (assuming objects have yet not been placed) would be to export the heightmap from the Terrain icon, Terrain dialogue (export to .RAW when using Photoshop, or .PGM if you have PaintShop Pro), and use your image editing application to resize (Ed. or crop) the heightmap. Create a new map (File menu, New) with the size you want, and then import the resized heightmap again.

Note: Terrain icon, Heightmap menu, Resize does not actually work like you would expect it to. It does not scale the heightmap; it simply expands the area available (leaving the unused areas flat), or truncates the heightmap. To use a Photoshop analogy, it is more like the Resize Canvas command than the Resize Image.

Tip: The .RAW heightmap export from Sandbox is a 16-bit gray native to Photoshop. So as long as you save it again as a .RAW, the grays should be preserved. (Ed. You may want to test Bicubic image resample when scaling (Alt-I, I), since this smoothes out the image. Possibly only use Nearest Neighbor should the 'smoothing' not yield the desired results.)

## \*How to build Cliffs?

A: Currently, the editor cannot create perfectly vertical terrain, due to restrictions in the terrain system. You can use rock objects however to make up cliff areas. (ChrisAuty, MP Level Design Lead, Far Cry)

## **VEGETATION**

## How to improve the Render Quality of Vegetation Trees in Sandbox?

A: When applying vegetation in each individual plant setting, make sure that the AlphaBlend box is set to True.

Note: There has been quite a bit of debate on this, i.e. not everyone thinks AlphaBlend improves the look. Crytek does not use AlphaBlend much in the Far Cry single player maps.

#### Vegetation looks nothing like in the Far Cry maps?

A: To get that beautiful vegetation that Far Cry maps have: Click on the Vegetation that you want to paint (or have painted) and try turning on AlphaBlend. This may help. Also experiment with the following properties: Size (a good setting is between .53 and 1.2), Bending (try 1), ElevationMin (make sure this is set below 17 if you want to paint this plants under water), UseSprites (False, to get rid of those boxes that appear for vegetation in the distance).

Tip: Also read up on "<u>My vegetation trees look ugly in the editor...</u>" and be sure to check "<u>Any Place, Move, Scale, Delete Vegetation tips?</u>" on Vegetation scaling.

## \*How to keep the game Running Smoothly with lots of Grass Vegetation?

A: When setting grass Vegetation down on your terrain, set your MaxViewDistRatio to .75 (default is 1). (The actual figure to use will be dependent on the individual map. I have had pretty good results - both aesthetically and performance-wise - with a value of 0.2 or lower. -LoTekK). That way grass far away is not rendered; saving you CPU/GPU load and making the game run more smoothly.

## Any Place, Move, Scale, and Delete Vegetation tips?

A: When using various Sandbox tools take a look at the **status bar**, it often shows useful shortcuts. When you are **not** in Paint vegetation mode (RollupBar, Vegetation button selected), you can place a single selection vegetation object by Shift + clicking on the terrain. This method is most useful when placing trees and rocks, painting them with Paint mode (Paint Objects button selected) rarely gives desired result, due to e.g. auto spacing limitations.

While in Vegetation mode you can also click any vegetation object in the map (or on the terrain very close to it), this will highlight this instance and select the vegetation group of this instance. Note drag-clicking, draws a gray frame, that lets you select more than one 'plant'. Multi-select (Add to Selection) by holding the Ctrl-key and clicking is also possible. Holding the Alt-key and dragging the mouse will scale the selected instance. Finally hit the Del-key to delete the selected instance(s).

In **Vegetation mode** - Shift: Place New, Ctrl: Add to Selection, Alt: Scale Selected, Del: Delete Selected.

#### In Vegetation mode, but cannot move any of the plants. How come?

A: Be sure to not only have Vegetation editing turned on (RollupBar, Terrain tab, Vegetation button), and also make sure that the Lock movement to follow terrain icon (to the right of the XY icon, or key 4) is turned on as well. You can only move vegetation terrain aligned!

#### Does AlphaBlend pose a 'threat' to Performance?

A: By AcidOsmosis: Not necessarily. I have had AlphaBlend turned on, with 10+ different types of vegetation, with a total of about 40,000 vegetation objects present on the terrain and still no noticeable drop in performance. It all depends on your system obviously, but I do not believe that AlphaBlend can cause a significant performance drop as everyone thinks. Note you have the option to leave 'replacement' sprites turned on and to determine at what distance the vegetation becomes a sprite. Sandbox gives you many options on how to render vegetation.

## Is AlphaBlend required and when does it improve looks?

A: By AcidOsmosis: Well on the 'required' part, that is more of less up to you the level designer. Does AlphaBlend make your vegetation look better? To avoid all argument, several AlphaBlend tests have been performed and documented in screenshots. As it turns out in some cases AlphaBlend does indeed improve the 'look' of vegetation, in other cases it simply comes down to your personal preference. Below, specified vegetation types are compared for the AlphaBlend settings True and False:

#### old\_forest\_tree\_a3

Ragged edges on the object look ugly, AlphaBlend improves the visual quality significantly. Recommendation - AlphaBlend: True.

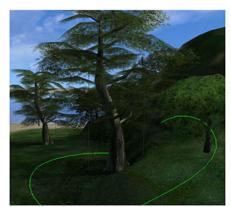

OLDFOREST\_TREE\_A3 ALPHABLEND: T

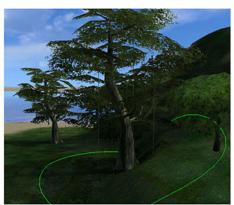

OLDFOREST\_TREE\_A3 ALPHABLEND: F

#### oldforest\_tree\_a1

When looking at this object from all directions you see the tree trunk go up all the way to the top, as though there are no branches or leaves on the side that you are looking at. Turning AlphaBlend off fixed this issue, and IMO that actually looks better.

Recommendation – AlphaBlend: False.

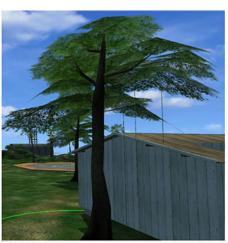

OLDFOREST\_TREE\_A1 ALPHABLEND: T

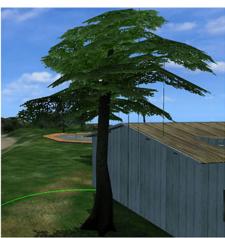

OLDFOREST\_TREE\_A1 ALPHABLEND: F

#### cst\_coconut\_palm\_ curved\_north

This object looks better with AlphaBlend turned on, since without AlphaBlend you get really ugly ragged edges around the leaves. Recommendation -AlphaBlend: True.

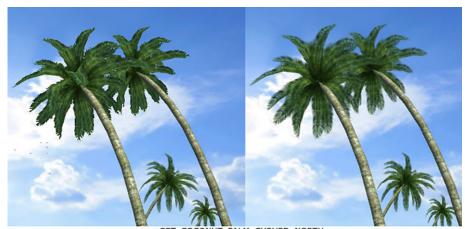

ALPHABLEND: F CST\_COCONUT\_PALM\_CURVED\_NORTH ALPHABLEND: T

#### cst\_grass\_spinifex

Quite obviously turning off AlphaBlend on this object is too ugly, especially if you want your vegetation to look realistic and beautiful.

Recommendation — AlphaBlend: True.

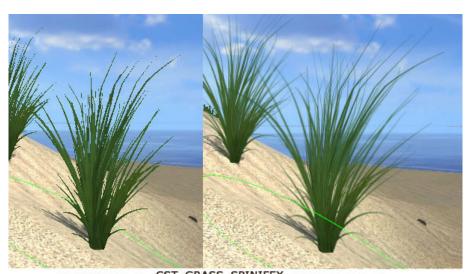

ALPHABLEND: F CST\_GRASS\_SPINIFEX ALPHABLEND: T

#### lgp\_basicfern\_a

Interestingly there seems to be not much of a noticeable difference between the AlphaBlend settings True and False. So you can save resources by turning it off.
Recommendation — AlphaBlend: False.

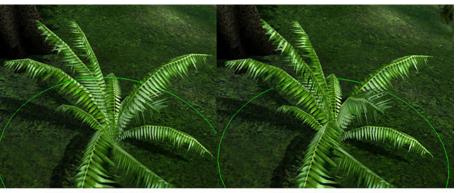

LGP\_BASICFERN\_A ALPHABLEND: T

LGP\_BASICFERN\_A ALPHABLEND: F

As far as trees, bushes and palms go, it usually depends more on the specific Vegetation model used. So you will need to test things on a case-by-case basis. Grass on the other hand almost always requires AlphaBlend to be turned on, to avoid ugly and unrealistic Vegetation.

Tip: Since the folks a Crytek have been experimenting with this engine for quite a while, it is always a good idea to check the original single and multiplayer levels, to see how Vegetation was set up there.

#### Working with Vegetation? - Thoughts by AcidOsmosis

A: After many hours of testing, I have found a good way to handle Vegetation. Set up 'plant' properties on 'prototypes' and **then** place them:

When I get to the stage of mapping where I want to place vegetation, I place the first object of that type (Shift + click) on the terrain, zoom in so that the entire object fills the perspective window and start to set the properties for that object.

Begin by setting Bending to 1. You will have to experiment with this setting. Usually a good value is somewhere in between .3 and 1. A value of 1 is normally a realistic 'swaying in the wind' effect for your trees, palms, and grass (Ed. actually IMO that is a strong wind for trees).

If the object is large, like a tree I will usually set Hideable to True, so that AI can hide behind this object (Ed. in single player this is **very** important, but not only for trees, also for bushes and also grass).

Brightness - Do not touch it until you have done a File menu, Generate surface texture, because after generation the Vegetation that started out too bright will darken.

With thousands of Vegetation objects try turning on CastShadow and RealTimeShadow, especially for trees and bushes. This will create real-time shadows that follow swaying. Interestingly, this does not seem lead to any significant performance hit (Ed. this depends more on the density of the vegetation, rather than the quantity. Note: Use the ShadowDistRatio to determine the distance at which RealTimeShadows are still drawn). Feel free to experiment though.

Next, switch AlphaBlend to True and then to False several times. Do this to let you better compare the rendering quality for that model. Test this at various distances. Whether AlphaBlend looks better depends on the **specific** vegetation object you are using it on. There are a few objects where you won't be able to tell a difference, so it is better to just leave it set to False, to save resources.

SpriteDistRatio, ShadowDistRatio and MaxViewDistRatio are settings you will have to experiment with depending on what the rest of your settings are, the design of your map, etc. If you are using AlphaBlend, CastShadow and RealTimeShadow, then you obviously want to pick these settings wisely, so that your vegetation only turns into a sprite at a very far distance. Note that you will only want your object to become a sprite at such distances where you won't notice a difference between sprite and model. For SpriteDistRatio a value of 1 is usually fine, or even .7. Be sure to make the MaxViewDistRatio value larger for trees than for grass, because realistically trees can be seen at a much larger distance, than a few blades of grass (Ed. see the SP maps, grass only pops up when you are a few meters away).

UseSprites - Turn this on (Ed. technically this is a level of detail fall back for long distances). If you do not like those ugly boxes that appear when this is turned on, then simply do a Tools menu, Reload Terrain. Note that this is a lot quicker than File menu, Generate surface texture, which also removes the gray boxes. As an alternative you could set SpriteDistRatio to a larger value, but this is not convenient, since you just set up that value properly, right?

After all these preparations begin placing Vegetation objects one by one ( $\frac{\text{Shift} + \text{click}}{\text{control}}$ ), for better control. Then you might like to  $\frac{\text{Alt} + \text{click}}{\text{drag}}$  to Scale the object, to add more natural variety. Alternately you could use the Size and SizeVar settings, if you want vegetation to be placed at random sizes.

# \*How to change Vegetation Density and Variation in Paint mode?

A: Under RollupBar, Terrain, Vegetation, Objects, i.e. Default click on an instance (plant). Further down you will be presented with a list of properties: Change the Density from default 1, to vary the plant application density while using Vegetation Paint mode (Paint Objects button selected). Note that a higher Density number will actually make your Vegetation less dense. Also note that this is only useful for larger brushes. Tip: +, - will change the brush size in Paint mode.

To paint more than one Vegetation type you can select multiple vegetation objects within a category using standard windows keys (Ctrl + click to select individual objects, or Shift + click to select a range of objects) and then set the density for the selected objects - however, you cannot specify the density

per brush radius. And if you select the category name (e.g. Default) you will paint **all** Vegetation objects of that category. \*Note that each item in the group can have a different density value.

## \*Can you Rotate 'painted' Vegetation?

A: No. Via Alt + drag you can scale 'painted' Vegetation, but there is no way to rotate it. And since Vegetation is a special instance (not like the other Objects), the Select and Rotate tool will not work.

\*There have been discussions in the past about the reasons for not allowing painted vegetation to be rotated. The main reason is the fact that they convert to sprites at a distance, making the inability to rotate a function of both aesthetics and performance.

As an alternative you can place 'single' plant Objects into your map from RollupBar, Objects, Simple Entity, natural; or from RollupBar, Objects, Brush, natural. Both Simple Entities and Brush plants can be scaled.

Tip: Also read "Any Place, Move, Scale, Delete Vegetation tips?"

## \*Tips on placing Vegetation?

A: It is worth using the Vegetation Painter (RollupBar, Terrain, Vegetation, Paint Objects) for distant or large areas in the level, but you should get into the habit of **manually** placing individual grasses / trees etc. Especially in smaller areas that the player will see more often it will improve the overall visual quality.

When you paint grass, make the Density parameter a little higher to thin out the grass you paint. Also ensure that the grass object's view distance (MaxViewDistRatio) is reasonably low. This will help with the frame rate. (ChrisAuty, MP Level Design Lead, Far Cry)

# OBJECTS, EFFECTS, & PHYSICS

#### How to create a Storm and Make it rain?

A: Create a Storm entity from RollupBar, Objects, Entity, Render, and place it somewhere on your map. Then create an Area Shape where you want your storm to appear, by clicking the Area button. Define the areas outline in the map by placing points with the mouse (Tip: Double-click last point to close the area). Edit the Height parameter under Shape Params to give the area volume (e.g. 10). Click the Area box to make sure it is selected. Now click Pick from the RollupBar, and then click on the Storm entity. This connects the Shape to the Storm entity. Walk into the area in the editor to see the falling rain, and hear random thunder.

Tweak the values under Shape Params for the Storm entity, such as RainAmount to e.g. 0.1 for light drizzle. You will need to step out and back into the Area Shape/Box to see changes take effect.

Note: If your Storm is not properly removed from the editor after deleting it, try Tools menu, Reload Scripts to fix this.

## \*Scaled Object has lost all Physical Properties. How to fix this?

A: Simply convert the object back to a simple entity via Modify menu, Convert, To Simple Entity. Then re-apply your physical property settings. \*Alternatively, Tools menu, Reload Scripts should also do the trick

# \*How to make water splash on Rocks?

A: Place a Particle Effect via RollupBar, Entity, Particle, ParticleEffect in your map. Then change the ParticleEffect setting under Entity Properties, using one of the following values:

"water.waterfall\_collision.a", "water.waterfall\_breaks.a", or "water.waterfall\_big.water".

Just copy and paste that value in the string gadget (without the quotes). Finally play with the other settings such as Scale, SpawnPeriod, and UpdateRadius until you find a combination that works for you.

Tip: Check out the DataBaseView dialog, Particles tab, Load Library, "water", for a complete list of water related particle effects, e.g. "water.bubbles.a", "water.bubbles.b", "water.water\_splash.a", "water.waterfall\_a.water", "water.waterfall\_big.water", "water.waterfall\_breaks.a", "water.waterfall\_breaks.b", "water.waterfall\_collision.a", "water.waterfall\_collision.b", "water.waterfall\_source.a".

\*Alternatively, RollupBar, Entity, Particle, ParticleSpray can be used.

#### How to physicalize Objects?

A: You can physicalize Simple Entities, by picking one and then turning on the RigidBody parameter under SimpleEntity Properties, Physics. Note that Brushes cannot be physicalized, they are meant to be 'static', thus non-resource hungry.

Tip: Try RollupBar, Objects, Simple Entity, buildings, boat, wood\_raft as a test Object.

## How to make a physicalized Object Movable/Shootable? Make it Rest?

A: If you physicalized a Simply Entity (RigidBody parameter True), like a rock, and placed it on a terrain slope, the rock will roll down the hill as soon as you run the game (Ctrl-G) in the editor. Setting the Object's Resting parameter under SimpleEntity Properties, Physics will make the rock rest. If you then shoot or push the rock, it will start rolling down the slope.

#### How to change a physicalized Object's Weight?

A: To give a physicalized Simply Entity (RigidBody parameter True) proper realistic weight, simply change the Objects Mass parameter under SimpleEntity Properties, Physics. Experiment with the Mass until moving/shooting the object looks realistic for the type and size of object in question. E.g. you will want to give a crate a Mass of 200, and smaller boxes a Mass of around 60.

#### How to make physicalized Objects Float?

A: To make a physicalized Simply Entity (RigidBody parameter True) float on water, you will need to change its water\_density under SimpleEntity Properties, Physics. Set it to 0 (or lower) if you want it to sink. The bigger the value is the more buoyant your object will become. With the default value of 1000, the object will likely be very bouncy on water; so lowering the value should help. Note:

RollupBar, Objects, Simple Entity, buildings, boat, wood\_raft seems to work well with a water\_density of 1000.

## How can physicalized Objects cause Damage? E.g. a rolling heavy rock

A: Change the damage\_player setting under SimpleEntity Properties for a physicalized Simply Entity (RigidBody parameter True). This value defaults to 0, and is not a Boolean entry. So you can crank it up for instant kills. For a real heavy object that gathers a lot of velocity, though, a setting of 5 (sometimes even 1) should be sufficient.

Tip: If you want to test how a rock rolls down a hill, and causes damage, try RollupBar, Objects, Simple Entity, buildings, boat, rock1.

#### Where to find working Ladders?

A: Use the ladder from RollupBar, Entities, Elevators, Ladder and resize it if you like. Note that you can change the model of an existing ladder, by replacing it with e.g. a tree. Simply change the LadderCGF parameter under Entity Properties, and suddenly you can climb the tree trunk. It is not perfect but works.

#### Where to find Bridges and Chains?

A: Take a look as the large collection of bridges under RollupBar, Objects, Simple Entity, outdoor, bridges. You will find a chain under RollupBar, Objects, Entity, Others, ChainSwing.

#### \*How do I turn a Chain into a Rope and change its Length?

A: Simple select the chain entity, then under RollupBar, Entity Properties, Model pick from the list of chains and ropes available. They are of different lengths and types. Note: Changing the Model can 'break' an existing the chain link.

## How to Remove the Text Labels of Objects in Sandbox?

A: Uncheck Tools menu, Preferences, Viewports, General, Text Labels, Enabled.

#### What to do if an Object cannot be selected?

A: You probably pressed the f-key by accident while an Object was selected, this Freezes it. Press Ctrl-F (Edit menu, Unfreeze All) to unfreeze the Object again. Note that freezing is a very handy tool, since it stops you from moving/scaling the wrong object when working with many entities close together. Tip: You can also control the 'freeze' state of objects from the Edit menu, Select Object(s) dialog (Ctrl-T).

## How to Move an Object along its 'local' Axis instead of World Axis?

A: After rotating an Object, change the Reference Coordinate System to 'Local' via toolbar list Local • X Y Z XY

#### How to add a Paraglider to a Level?

A: Be sure to use a glider object from RollupBar, Objects, Entity, Vehicles, Paraglider. Tip: Use an Entity and **not** a Brush. Also, ensure that the glider is placed up on a peak or somewhere high up, not on the 'flat' ground. And also avoid getting part of the glider stuck in the terrain. Note: No settings need to be changed; the glider will work as it is. You should have patched Far Cry to v1.1 though.

## What are Archetype Entities? Why use them instead of Entities?

A: Archetype Entities are just 'pre-made' Entities. Using these Archetypes you can e.g. simply drag and drop ready to use Mercs into your level. When using normal Entities you would have to configure everything yourself. In other words Archetypes are convenient 'wrappers' for complex entity setups. They are also a handy way to do things properly once, and from then on let your use that setup again and again. Note: Since Archetypes are 'wrappers' you will have less setup options. To edit the low-level settings you will need to edit the Archetype itself (careful, only change a copy of an original Archetype, or you risk messing up the game).

#### How to put Fish, Birds, and Insects into a Level?

A: For the animals to work, it is easiest to use the pre-defined Archetypes: Go to RollupBar, Objects, Archetype Entity, Animals\_Library, Birds (or Animals, Fishes, Insects). If you do not see the Animals\_Library there, you will need to add it: From the Windows menu turn on Show Data Base View, and select the Entity Library tab there. Here you can add the Archetype libraries, e.g. from Library menu, via Load Library load the "EntityLibrary\Animals\_Library" file.

Note: In-game you will need to set the Options menu, Video Options, Advanced Options, Environment Quality to **High** (or Very High) to make e.g. Fish show up. Note also that these in-game settings **have** effect on Sandbox, because the editor uses the same detail settings as the game!

#### How to naturally place the DeadBody entity? Via physics!

A: To avoid that your DeadBody (in default upright posture) falls in some random manner as soon as you run the mission, try this:

Place the DeadBody entity (RollupBar, Objects, Entity, Others) in the level, enable AI/Physics (click toolbar button), then in the RollupBar under Input/Output Events, highlight the OnAwake event and then click on the Send button: The corpse will fall to the ground.

If you do not like the posture, then click on the Reload Script button to reset the position, adjust the position ? / rotation ? of the entity and hit the Send button again. Once that you have the good posture, click the Get Phys State button (under Methods section) and the body will keep that posture.

Note: After getting the physical state, neither a Reload Script, nor a Reset Phys State with reset the posture of the entity. Bug?

\*\*\*Alas this tip does not seem to work for physicalized entities like boulders?

## \*How to create a Player Kill Zone Area?

A: Create an Area, e.g. RollupBar, Objects, Area, Shape, and change the Height parameter to something like "10" to give the Area volume. Then place a DamageArea object in the level, to be found under RollupBar, Objects, Entity, Others. Connect them by selecting the Area, click the Pick button under RollupBar, Target Entities, then select the DamageArea entity. Then select DamageArea again and set the damageRate under the Entity Properties to something like 5000. When you now enter this area you will be instantly killed. The Single Player map Fort uses this Kill Zones to keep the player from wandering too far around the main island.

\*Alternatively, create a RollupBar, Objects, Entity, Others, ProximityDamage entity instead of the DamageArea. This has a few more parameters that you can set, such as SkipAl and SkipPlayer. This is used in Dam to kill the mutant at the top of the waterfall when it jumps off the cliff after you.

# \*How to add Volumetric Fog?

A: The volumetric fog uses "container" and this can be verified in the Single Player Treehouse level, it is just **inside** the terrain. To add volumetric fog to your map via RollupBar, Objects, Area, and choose FogVolume.

Important note: The fog **must** be surrounded by terrain (like an enclosed canyon), otherwise things will look a bit odd

The settings used in the screenshot are: Width: 100, Length: 100, Height: 10, ViewDistance: 200, Color: a spooky green.

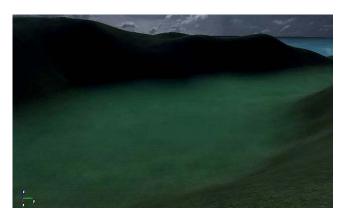

All this seems to work, but looking up and the sky is as clear as a bell.

Tip: Hit Terrain menu, Reload Terrain to see the changes take effect.

Note: Volumetric fog will not work over any kind of water. You are also likely to have problems using it **near** water (the fog may not cover the entire designated fog area).

## \*How to create 'nice' Fog?

A: The thing to consider is what your light setting is? As an example the Sun Height (Lighting Terrain Lighting dialog, Settings) is set at about 30% from the left. The Sky Color's RGB values are 88,104,124. And the Sun Color's RGB is 254,240,207. This creates a nice hazy day atmosphere. For the fog (RollupBar, Objects, Entity, Render, Fog) settings try the RGB Color of 135,190,249, (select Fog objects, under RollupBar). Set StartDist: 0, EndDist: 400, and ViewDistance of 500. The higher you set the ViewDistance the more realistic the transition between non-fogs to fog will be. Try those settings and see if this helps.

Tip: The above Fog entity needs to be connected to a shape area for it to work (RollupBar, Objects, Area, Shape). You will need to go into game mode Ctrl-G and enter the area to see the fog effect.

<sup>\*\*\*</sup>SkyBox: I either see Color, ViewDistance for a FogVolume, or I see Color, StartDist, EndDist but no ViewDistance for Fog entities?

## \*How to add Player Clip to a Level?

A: If you want to ensure that a player cannot reach a certain area, or keep a player from walking through something, then you will want to add player clipping to your level. For this go to RollupBar, Objects, Brush, editor, collision\_\*.

## \*How to make a non-solid Barrack solid?

A: Some of the objects in Far Cry are not solid, e.g. RollupBar, Objects, Simple Entity, outdoor, barracks, jungle\_camp\_sleeping\_barracks\_linear. You will need pick its solid counter part, to make it solid. In this example try RollupBar, Objects, Simple Entity, outdoor, merc\_structures, barracks1 instead.

## \*How to give Ladders an Entry Point?

A: In this example we will add a sniper tower, plus ladder to the level, and then add a Ladder Entry Point to facilitate getting down from the tower via ladder. To begin add sniper\_tower from RollupBar, Objects, Simple Entity, outdoor, towers, and place it in the map. Next place the Ladder (RollupBar, Objects, Entity, Elevators) inside the tower's 'square hole in the floor'. Try to void having the ladder stick out from the floor. Take note of the ladder's name, e.g. "Ladder19". Finally add the Ladder Entry Point by placing a RollupBar, Objects, Tagpoint, TagPoint, near the top of the ladder, and then rename the TagPoint to Ladder name + "\_enter1", in our case that yields

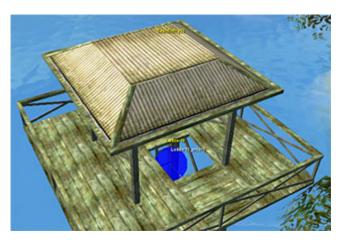

"Ladder19\_enter1". Now not only climbing ladders is easy, but it should be significantly more elegant to get down again as well. Every polished map should use Ladder Entry Points!

Tip: Load the Demo map ("Far Cry\Levels\Demo\Demo.cry") into Sandbox (File menu, Open) and take a very close look at all the nifty comments in that map. You will also find a tower with Ladder Entry Point, there as well.

## \*How to add 'Jumppads' to Far Cry levels?

A: If you have been around a while, you will certainly know the FPS Quake 3 Arena by id. One of the important and very much fun gameplay features was the use of so called Jumppads. These would quickly catapult you up one level, without needing to add stairs, or accelerate your clear across the map. Since Far Cry has physics you can simulate Jumppads via RollupBar, Objects, Entity, Triggers, ImpulseTrigger objects and define the size of the trigger via DimX, DimY, and DimZ parameters (e.g. 2,2,0.1 for a typical Jumppad). The strength of the impulse is controlled by the ImpulseStrength parameter.

\*\*\*Alas I have not been able to define the direction of the Impulse properly?

## \*Where to find Sliding Doors?

A: Try RollupBar, Objects, Entity, Doors, AutomaticDoor. Then under Entity Properties, you can change the models used for the sliding door by choosing a new Model\_Left and Model\_Right. Since the door models differ in size, you may need to experiment with the Direction parameter. For Model\_Left "Objects\glm\ww2\_indust\_set1\doors\le\_door2m\_left" and Model\_Right "Objects\glm\ww2\_indust\_set1\doors\le\_door2m\_right", Direction, X needed to be changed from "1" to "-1". Note that there are quite a few sliding doors to choose from.

## \*How to create Keycard Doors?

A: Start off by adding an automatic door RollupBar, Objects, Entity, Doors, AutomaticDoor to your level. Then place a key from RollupBar, Objects, Entity, Pickups, Keycard0, Keycard1, or Keycard2 in the map. Take note of the Keycard's KeyNumber parameter, e.g. "4", under RollupBar, Entity Properties. Now select the automatic door, and look for the NeededKey parameter under RollupBar, Entity Properties and change it to match the noted KeyNumber value, i.e. "4". Note that a NeededKey value of "-1" (the default) tells the door to no require a key to open. Finally, in game mode (Ctrl-G) pick up the keycard and open the automatic doors with it.

## \*How to make a Chain Swing Bridge?

- A: This bridge is based on simple entities that make up the platform elements, and special ChainSwing entities that 'link' the platforms together. The final bridge will show physics, i.e. let you make it swing by shooting at it, or even collapse by shooting out the connecting chains.
  - 0. This is one of the few cases where it is easier to edit with Font, Left, Top and Perspective view turned on. Display menu, Configure Layout, click the 2<sup>nd</sup> layout from the right. Be sure to turn on the grid and set it to 0.125.
  - 1. Begin by adding the first platform element to your level, e.g. use RollupBar, Objects, Simple Entity, outdoor, bridges, hanging\_bridge\_platform.
  - 2. Change the name of this element to CB1.
  - 3. Now add the chain swing from RollupBar, Objects, Entity, Others, ChainSwing. Change the Model parameter under Entity Properties to chain\_swing\_short.cgf.
  - 4. Rotate the chain horizontally and align it near your bridge part, making sure that the 'top' (the part where the 3D-Gizmo is) of the chain is intersecting the bridge, this will be important later.
  - 5. Clone this chain with Ctrl-C and align it on the same platform side, but near the other corner. Name these 2 chains C1 and C2 respectively. See image below.
  - 6. Next select all 3 objects, Clone them (Ctrl-C) and move them over to the left, so that the left edge of the new platform just overlaps the right edge of the first 2 chains. Now clone the 3 parts again, to extend the bridge some more. You can select and delete (Del) the 'open-ended' chains C5 and C6. You should now have 3 platforms connected by 2 pairs of chains. Make sure that the names of the new entities are as specified: The middle bridge part should be named CB2 and newest part CB3. The 2 new chains should be C3 and C4. If all went well Sandbox should already have properly named everything for you.

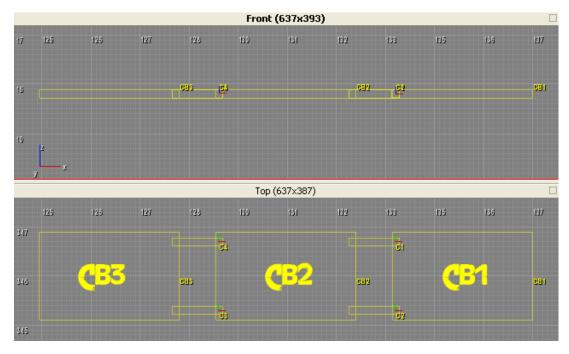

- 7. Time to 'connect' everything. Start with the first 2 chains we added, C1 and C2. Select them individually and set their AttachTo parameter to CB2 and the AttachToUp to CB1 (just type the names into those fields). This is where it is important to know the orientation of your chain. The 'top' end of the chain (in the image above, the right side, where the Gizmo is) should connect CB1 via AttachToUp. The 'bottom' end of the chain (left side) is to be connected to CB2 via AttachTo parameter.
- 8. Repeat this for the other pair of chains. I.e. chains C3 and C4, AttachTo CB3 and AttachToUp CB2.
- 9. To make the bridge section in the **middle** (CB2) 'hang' (Ed. physicalize it), select it and set the RigidBody parameter to True (under RollupBar, SimpleEntity Properties, Physics). That is it!

To make a longer bridge, just keep on cloning sections of the bridge. Just ensure that bridge parts

that are supposed to be affected by physics have a RigidBody set to True and that the platforms at the end do not.

10. Add a gun to the level, make sure that Al/Physics button is turned on, or enter game mode (Ctrl-G) and start testing your creation. E.g. walk on the middle part of the bridge, and start shooting out the chains, and watch gravity take effect. (Eu4ria)

Note: Grouping the whole bridge (Group menu, Group) will let you move the complete bridge, but the physics will no longer work. So ungroup the bridge again after you are done. Alas you cannot rotate the bridge as a whole either.

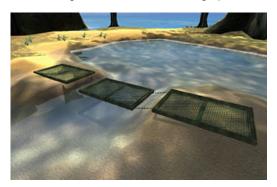

#### \*How to add Clouds to the Skybox?

A: Under RollupBar, Terrain tab, Environment, Shaders, change the SkyBox parameter to "cloudsSky1" by clicking the .... icon and open the Select Shader dialog. In the right half of the dialog under Shader Script edit the lua code for "cloudsSky1" by changing a line at the top of the code from "//Nomipmaps" to

Nomipmaps

And instead of the default SkyBox use the name/path of your favorite skybox, e.g. change "SkyBox = Skys/Sky1/Box" to

SkyBox = Skys/Carrier/Box

Note you will need to hit the External Edit button to be able to actually edit and save the shader changes. When done, hit the Save button in the dialog, and OK to close it. Be sure to click the Apply button in the RollupBar to make the clouds visible. Enjoy the cloudy sky. (Ed. changing any default scripts can be potentially dangerous, and mess up the game).

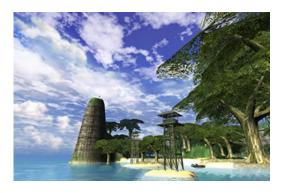

Tip: By default CloudsSkyl has **3 layers**, you can easily add more. It is also possible to change the **speed** and **direction** of the cloud layers. Feel free to experiment.

#### \*How to build an Elevator?

- A: The Demo level includes a working elevator that you could use, but it is probably more interesting to fully understand how to build one from scratch. It is recommended to set things up on a flat piece of terrain, and maybe use a lookout tower to reach the upper level of the elevator (Tutorial by Keeval).
  - 1. Place your Elevator (RollupBar, Objects, Entity, Elevators, AutomaticElevator) in the level. Change the Model parameter under Entity Properties to e.g. Objects\indoor\lift\lift\_3x3x3m.cgf. And rename the elevator entity to "Lift1".
  - 2. Add two switch unit entities to the map: Open the Window menu, Show Database View, DataBaseView dialog, Entity Library tab, then load the Doors\_and\_Switches library via Library menu, Load Library. In the RollupBar, Objects, Archetype Entity pick the two switches, e.g. Switches, CallElevatorHightech. One switch should be placed at the bottom of the elevator 'shaft', the other at the top.
  - 3. Create two proximity triggers (RollupBar, Entity, Triggers, ProximityTrigger) and set their DimX, DimY, and DimZ parameters to "1". Place them so that they cover the previously placed switches. Also set the TextInstruction parameter to something like "Press use to call the elevator". Name the bottom trigger "Lift\_TriggerBottom1" and the top trigger "Lift\_TriggerTop1". Ensure that both triggers have the ActivateWithUseButton parameter set to True.
  - 4. Next create two more proximity triggers (RollupBar, Entity, Triggers, ProximityTrigger) and set their DimX, DimY, and DimZ parameters to "1" again. Tip: Clone (Ctrl-C) the previous bottom and top triggers to avoid having to set up everything again. Place the first trigger in your elevator car, covering the switch model there. Place the second at the top of the shaft where your elevator car will stop. Call these triggers "Lift\_TriggerBottom2" and "Lift\_TriggerTop2" respectively. Again ensure that these both have the ActivateWithUseButton parameter set to True.
  - 5. Now put some doors in front of your elevator 'shaft', e.g. RollupBar, Entity, Doors, AutomaticDoor, and keep all the default parameters unchanged. Obviously you will want to use a prettier door model (Model\_Left, Model\_Right). Name these doors "Lift\_LowerDoor" and "Lift\_UpperDoor".

To avoid any problems in multiplayer, you may want to set following parameters for both doors:

CastShadowMaps = False
AllowRigidBodiesToOpenDoor = False
Automatic = False
CloseTimer = False
Enabled = False

Okay, now that all the pieces are in place – let us make them do something:

6. For "Lift\_TriggerBottom1" set the following On Enter events, under RollupBar, Input/Output Events. You will need these two events:

```
Lift1 [Activate]
Lift1 [Close]
```

Do the following: Select On Enter, click Pick New button, and then select the Lift1 entity in the level. This creates an event link. You will need to do this again, to get two such links. Now select the second On Enter event "Lift1 [Activate]", then right-click it to open the context menu, and pick Close, changing the link to "Lift1 [Close]".

This will activate the lift and send it to the bottom when the button is pressed (or it will appear to).

7. For "Lift\_TriggerTop1" set the following On Enter events (same procedure as 6.)

```
Lift1 [Activate]
Lift1 [Open]
```

This will activate the lift and send it to the top when the button is pressed.

8. For "Lift\_TriggerTop2" set the following On Enter events

```
Lift_UpperDoor [ForceClose]
Lift1 [Activate]
Lift1 [Close]
```

Tip: To create "Lift\_UpperDoor [ForceClose]" select the Lift\_UpperDoor entity in the level via Pick New this time instead.

This will send the lift down when the button inside the lift is pressed at the top, after closing the doors.

9. For "Lift\_TriggerBottom2" set the following On Enter events

```
Lift_LowerDoor [ForceClose]
Lift1 [Activate]
Lift1 [Open]
```

This will send the lift up when the button inside the lift is pressed at the bottom, after closing the doors.

Now for the final part of the puzzle - the elevator itself:

10. Set the following events on "Lift1" entity:

```
On Closed:
Lift1 [Deactivate]
Lift_TriggerBottom1 [Disable]
Lift_TriggerTop1 [Enable]
Lift_UpperDoor [Deactivate]
Lift_LowerDoor [Activate]
Lift_LowerDoor [Open]

On Opened:
Lift1 [Deactivate]
Lift_TriggerBottom1 [Enabled]
Lift_TriggerTop1 [Disabled]
Lift_UpperDoor [Activate]
Lift_UpperDoor [Open]
Lift_LowerDoor [Deactivate]
```

And there you go, a fully working elevator.

A problem that may occur: If there is more than one player on the map it is possible for them to jump through the doors before they are locked while the elevator is moving. Then they would die, when the lift comes back down. If you want to avoid that, you will need to activate and deactivate the doors on

the "Lift\_TriggerBottom2" and "Lift\_TriggerTop2" instead of in the lift. The doors will then be locked as soon as the lift begins to move (Ed. untested).

Tip: The default MovingDistance of 2, the amount the elevator (Lift1) moves up, will most likely need to be manually changed to fit your needs. Iin this example, using the lookout tower as a upper platform, use a value of 12. The elevator's default MovingSpeed is 0.5. This is painfully slow, so you might like to up it as well to something speedier like

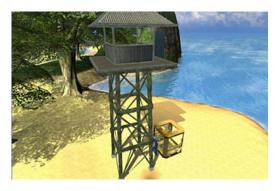

(Ed. there is still an issue with calling the elevator from above when the lift is at the bottom and the lower doors are open. The elevator moves up, but the lower doors do not close. Maybe someone can figure this out?)

# TEXTURES, COLORS, MATERIALS, & LIGHTING

#### How to change Materials (textures) on an Object, i.e. the teapot?

A: From the Windows menu turn on Show Data Base View, and select the Materials tab there. Here you can add materials (shaders) and so on, e.g. from Library menu, Load Library the Shaders. Select the object you want to put the shader on, then right-click on the Material name and click Assign to Selected Objects.

Tip: The metal sphere & the tea pot can be found under RollupBar, Simple Entity, Editor.

\*\*\*I am getting huge amounts of warnings, when loading the Shader lib, normal? (AEon)

## \*What are the three Lighting Types: Precise, Hemisphere, and DP3 for?

A: In the Terrain Lighting dialog (Terrain menu, Lighting, or toolbar icon), there are three Lighting Types to choose from: Precise (fast), Hemisphere, and DP3.

According to Timur.Davidenko (Lead Sandbox Programmer, Crytek), **Precise** lighting should be used for all of your Final renderings and yields the highest precision and quality lighting. All original Far Cry maps by Crytek use this setting.

Hemisphere and DP3 are used in 'special cases' and should not be used for final texture generation.

\*Martin Mittring (Crytek) sends word that: "Precise lighting is precise and fast. The other two lighting modes are much simpler approximations (similar to precise with quality 0) we kept for compatibility.

**Always** use Precise (fast) with some quality setting >0, because only with this mode you can calculate sky accessibility (how much skylight affects each point). Use a **blue-like sky** color and a **yellow-like sun** color for interesting lighting."

#### \*How to control the level of Darkness in Shadow Areas?

A: Use can use the DP3 setting (see "What are the three Lighting Types: Precise, Hemisphere, and DP3 for?"), it allows you to directly control the level of ambient light in your map, therefore giving you control over the 'darkness' of your shadows. This can at times improve the look and feel of the level, but it may also make the level look 'bleached' out. Experiment!

As an alternative is also possible to brighten up the shadowed areas in levels by using the recommended Precise (fast) lighting mode as well. Instead of trying to up the Terrain Lighting dialog, Settings, Ambient slider, simply use a 'lighter' color for your Sky Color. The lighter the color, the more resulting ambient light. Unlike DP3, this allows you to recreate the subtle but important phenomenon of complementary lights and shadows quite easily.

#### \*How to Remove the strange Purple Tint on my Terrain?

A: This seems to be an effect of using the default environment settings, which give your world a general gray-purplish look and feel. You will want to change these settings to provide a more realistic appearance in your map. To do that, click on the Terrain Tab in the RollupBar and click on Environment. Try changing the Color under Fog, and EnvColor under EnvState, by changing EnvColor to a warmer color that is typical of real sunlight. Also try this with OutdoorAmbientColor (probably the main reason for the purple hues), and SunColor. Similarly you can change the FogColor under Ocean to give your water a different hue.

Sun effects can also be altered in the Terrain Lighting dialog (Lighting icon on toolbar or Terrain menu, Lighting). Here you can change the Sky Color... and Sun Color... via buttons.

Finally, in the Terrain Editor dialog (Terrain icon on toolbar or Terrain menu, Edit Terrain) make sure your Texture Layers for the 'far away' view and surface textures for the 'close-up' view have a desirable color. Remember to go to File menu, Generate surface texture, and choose the resolution you started with, such as 1024x1024.

\*Note: "Texture Layers for the 'far away' view and surface textures for the 'close-up' view...", quite probably refers to the base textures and detail textures, respectively.

## When I create a New Map and generate textures, my Texture is Purple?

A: The reason for this is the bluish default 'sky color' which mixes with several other environment colors to become a purplish color on your terrain.

To fix this change the **sky color** to something **other than** that **blue** color. Tip: Make the **color bright**, since you do not normally want a dark color as your sky color, but do not make it pure white either because this can cause a 'shiny' blinding brightness on textures.

You should also check your Textures for anything that has a purple color to it. A mistake that has been made in the past is to export the texture settings from a Crytek map, import them into your map and leave the settings at default. Crytek's maps use an underwater texture that has a purple 'far away' texture which starts at 16 (Z) elevation. You will need to change this to something like 12 to lower this texture far enough below your 'above' water textures so that it does not effect them.

After you have checked both of the above, File menu, Generate surface texture. If you made changes to the environment settings, make sure you hit Apply.

Tip: Also read "How to Remove the strange Purple Tint on my Terrain?" for details.

## How to create a Floodlight?

A: Place a new dynamic light (RollupBar, Entity, Lights, DynamicLight) in your map, and use the following settings under Entity Properties, Diffuse: Any color you want. OuterRadius: Start with a value of 20. ProjectFov: Try 140, but feel free to experiment. As ProjectorTexture, click on the folder icon and browse to the file textures\lights\gk\_spotlight\_lg.dss. Set lightShader to LightBeamHangingYellow. Set Lighttype to 0 for Normal light, 1 for Normal light with an object around it, 2 for a hanging industrial light, and 3 for a swinging light. Again, feel free to experiment with different textures and light shaders.

## How to create shootable Swinging Lights?

A: Open your RollupBar, Objects, Entity, Lights, and double-click DynamicLight. Slide your dynamic light just below the ceiling, where you want the light to be placed. Sandbox automatically somehow knows to attach the other end of the light cable to your ceiling. Now edit the RollupBar, Entity Properties for the dynamic light:

LightType - 2 = long industrial style light, 3 = round lamp style light. Note: Make sure you hit the Reload Script button after changing the LightType to update the settings. The length of the light cable can be changed by moving (Select and Move icon, or hit Ctrl-3) the lamp along its Z axis.

LightStyle - Experiment with this setting. Creates a 'blinking' or 'fade in/out' effect for the light.

OuterRadius - Indirectly also controls the light intensity of your lamp.

ProjectorTexture - To create a spotlight effect, choose the gk\_spotlight01.dds file under "Far Cry\textures\lights\".

lightShader - As a test choose the "LightFlicker\_flare2" shader by clicking ..... Experiment with the many more "Light..." related shaders, if you will.

Tip: Also see "How to create a Floodlight?" on this.

#### In a Night Map, ambient level is zero, how to Remove the Sun completely?

A: Set the SunLensFlare value to StateNoCull (RollupBar, Terrain tab, Environment button, Shaders) by clicking on the icon beside it. Then change SkyBox to a dark skybox like 06\_Steam by clicking on the icon. Finally press the Apply button to see the result.

#### Where to find Snow and Ice Textures/Decals?

A: In the Terrain Layers Editor dialog (Terrain icon on toolbar), you can import snow textures via Static, Load Texture... button by browsing the texture\terrain\ folder, pick snow.bmp or snow2.bmp. Do not forget to set a Detail texture for your snow as well: Static, Edit Surface Types button, Detail Texture, and pick e.g. textures\terrain\detail\2\_rock.dds (there is no snow detail texture alas). See the Editor Manual, on how to create a new texture layer for your terrain (i.e. for snow mountain tops).

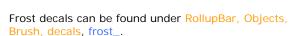

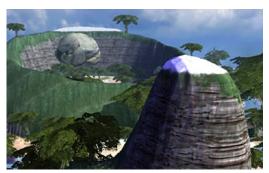

#### What do the different Shadow types do?

A: There are three kinds of shadows:

**Static** - CastLightmap = True on the light and casting object, and ReceiveLightmap = True on the wall. Must be rendered before visible.

Shadowmaps - CastShadowMaps = True and CastLightmap = False on both the light and casting object.

**Volumetric** - CastShadowVolume = True and CastLightmap = False on both the light and casting object.

You also need UsedInRealTime = True on the light when using Shadowmaps and Volumetric. Shadowmaps only seem to work outdoors, not in VisAreas. In addition Shadowmaps cast just one shadow, from the nearest light source.

Tip: Also see "What Shadow type settings does the Sun use?" on this.

#### What Shadow type settings does the Sun use?

A: It seems the Sun's parameters cannot be changed directly (as was suggested in "<u>What do the different Shadow types do?</u>" for light sources). Maybe scripting will let you do that. Apparently the Sun casts shadows of the type Shadowmaps and Static, but not Volumetric. So the parameters seem to be:

CastLightmap = True CastShadowMaps = True UsedInRealTime = True When using Static shadows the Sun renders shadows via Game menu, Generate Lightmaps on **brushes** and via File menu, Generate surface texture on the **terrain**. So to get proper shadows in mixed in/outdoor areas **both** need to be rendered.

# Where to find more detailed info on Shadows and Lighting?

A: Aarbro has put together a wonderful guide on shadows and lighting for Far Cry, on what you need to do to set things up properly and also provides preview screenshots, letting you check the effect right away:

Lights & Shadows Guide by aarbro (http://w1.312.telia.com/~u31225218/fc/intro.html)

## How to change Textures on Brushes?

- A: 1. Add the Brush you re-texture to the Level, e.g. use the RollupBar, Objects, Brush, outdoor, fortifications, bunkerold\_pillbox brush. It has an un-textured top face, perfect for this example.
  - 2. With the brush still selected, open the DataBaseView (Window menu, Show Data Base View) and click on the Materials tab.
  - 3. On the Materials tab, click the Get Material from Selection a icon.
  - 4. Clicking this button brings up a warning dialog box saying "Selected Object does not had Material. Do you want to create Material for it?". Click Yes, and then in the string gadget enter Group name e.g. "FAQ". This effectively creates your **own** set of custom materials. So call it whatever you want, but you should only need to do this once.

In the second Name string gadget the default name of the material already shown. Tip: Add a postfix like " $_{faq}$ " to the name, yielding "bunkerold\_pillbox0\_faq", to make it clear you are editing **your** version. Click OK to close the dialog.

5. The Material is added to the tree on the left in the database and if you click the Draw Selected Geometry icon, you will see your brush drawn in the preview window. Now expand the tree, this will show all the sub-materials that make up the textures of this brush.

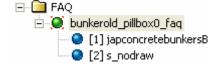

Select the [1] iapconcretebunkersB entry to change it (not [2]s nodraw as might be expected).

6. Selecting it shows many options in the pane on the right. Under the Texture Maps rollout you can now choose and load Diffuse maps, Bump maps, assign Normalmaps and change the Tiling values (How many times the texture is repeated across the object. Useful if you have scaled a brush up massively and the textures have begun to look a bit blurry).

For this example, load the "textures\ww2style\asphalt.dds" texture into the Diffuse slot of [1] japconcretebunkersB. Should the Brush's texture not change in the Perspective window, click the Assign Material to Selection icon from the DataBaseView dialog. This should update the texture. That is it!

Note: The above method can be applied to anything you want, like that rusty metal texture of a railing or a whole wall. Feel free to experiment.

## \*How to make Textures show up in the Layer Painter?

A: Non-Auto Generate Mask layers (under Terrain icon, Terrain Layers Editor dialog, Layer Mask Auto Generation) at times do not show up in the Layer list in the RollupBar. To force an update double-click the RollupBar, Terrain, Layer Painter button. It seems the Layer list is not always dynamically updated.

## \*Surface Texture looks too Checkered up close, and Blurry from afar?

A: Try change the tile size of the texture. The 'tiling' value could to be too large, resulting in a checkered look. A smaller number will 'stretch' out the texture more and make it look better. To do this go to the Texture icon, Terrain Layers Editor dialog, select a Layer: texture, and click on the Edit Surface Types button. Now look for fields for X Scale and Y Scale. The defaults should be 1, but go ahead and change it to 0.5 and see what happens. It should fix the problem. Note: The smaller the number, the bigger the tiles.

#### \*What is the recommended Size for Surface Textures?

A: The surface texture size will vary depending on the size of your map. But you may want to try lower resolution textures as well, since this makes compiles significantly faster.

## \*Trouble applying Bump Mapping to e.g. Sand textures?

A: To apply .bmp textures, open the Terrain Layers Editor dialog by clicking the Texture icon. In the box to the left your Layers: are shown. If none was created, only the Default layer is shown. Now add a New Layer via icon, give that new layer a name, and then with it still highlighted click the Edit Surface Types button.

This opens the Surface Types dialog, again Default is shown. Click the Add button to add a new surface type and then the Rename button to name it. Under Surface Type Settings, pick a Material Name that fits your needs. Further down click on the ... icon for Detail Texture and choose a texture from the Textures\terrain\detail folder. Then click on the ... icon for Detail Bump Map. Again choose a suitable file from Textures\terrain folder, and finally hit OK.

Back in the Terrain Layers Editor dialog, highlight your layer in left box and then ensure that the correct Surface Type is shown by choosing the correct type (the one you just made in the previous paragraph). Then ensuring the Auto Generate Mask is ticked, select whatever Altitude Range you want this layer use. E.g. Beaches usually start at 16, which is the default water level height. Also look into picking an appropriate Slope Range, if you will.

#### \*How to keep the Frame Rate up in Sandbox? Hide Dynamic Lights!

A: Since dynamic lights work in real-time, they can have a large impact on frame rates in the editor and the game. To temporarily make the editor faster, try this after you have generated Lightmaps (Game menu, Generate Lightmaps): Select all of your Dynamic Lights, and then hide them (Edit menu, Hide Selection, or hit the h-key). You should see the frame rate double or triple. Something you may want to consider at this point. Do you really need all these dynamic lights, or would static lights do just as well?

Tip: To unhide the hidden lights again use Edit menu, Unhide All, or Ctrl-H.

# LIGHT & SHADOWS – Special by aarbro

#### 1 - An Introduction to Light and Shadows

A: Lighting is one of the more complex and important parts of a good level design in Far Cry.

I have opted to use the light names as described in the Sandbox manual. These are just classifications though. Lights are very customizable and there are numerous combinations possible. Also note that the same entity, the **Dynamic Light** (RollupBar, Objects, Entity, DynamicLight) is used to create all lights! To create a Fake Light for instance, place a DynamicLight entity in the map and then change its parameters so it becomes a Fake Light. The most difficult part of learning how to use lights is the confusing, at times even misleading naming.

To avoid any confusion when describing the different light types, take a look at this room:

The lamp is casting light on the barrel.

The barrel is **receiving** the **light** and **casting** a **shadow**.

The floor is **receiving** both the **light** and the **shadow**.

Fairly straightforward, but at times the **light** must also be set to **cast shadows!** So even if the barrel is set to cast shadows it sometimes only does so when

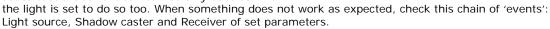

The notes about frame rate impact for the different techniques are just estimates, but should help avoid resource hungry settings that could bog down your level.

For each type of light, shadow and effect the relevant parameters are shown with their values. (aarbro)

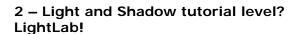

A: LightLab is a small tutorial level that is designed to show off and explain how the lighting and shadows work in Far Cry. The map is split into 6 rooms with increasingly complex light setups. Each room is placed in a VisArea. One of the 'rooms' is actually outdoors (there is no terrain present however). You will find Signs on the walls describing each room, so the map is something of a virtual walkthrough.

#### Download LightLab

(http://w1.312.telia.com/~u31225218/fc/light1
ab.zip, 1.1MB)

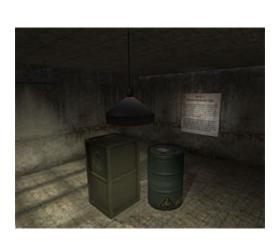

## 3 - Static Lights

#### A: Parameters used by all static lights:

CastShadowVolume = False
CastShadowMaps = False

#### Fake Light

A special light that does not radiate any light or project shadows on objects. It is primarily used with shaders to create standalone light beams or coronas. Note that as a lamp model only Brushes are allowed. **Low** frame rate cost.

CastLightmap = False FakeLight = True UsedInRealTime = True

#### **Radiosity Light**

This is a light that only creates pre-rendered light maps. It is used for background lighting and enhances the effect of dynamic lights. The difference between this light and an ordinary Lightmap light is that radiosity spreads the light more evenly, less localized (centric). It cannot be used with shaders. **Low** frame rate cost.

CastLightmap = True FakeRadiosity = True UsedInRealTime = False

Must be rendered in Sandbox via Game menu, Generate Lightmaps.

#### Lightmap Light

Pre-rendered light is cast on inanimate objects such as walls, floors, furniture and the like. Should not be used when movable objects are nearby. It is called **fake** when using a shader, otherwise **pure**. **Low** frame rate cost.

CastLightmap = True
UsedInRealTime = False

Must be rendered in Sandbox. For **brushes** use Game menu, Generate Lightmaps, for **terrain** use File menu, Generate surface textures.

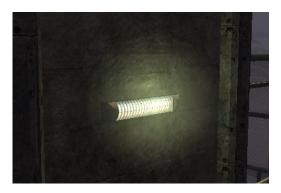

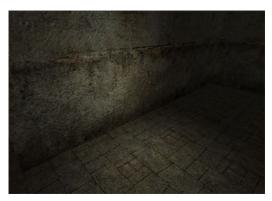

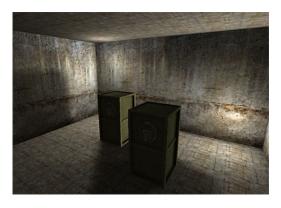

#### 4 - Dynamic Lights

#### A: Parameters used by all dynamic lights:

UsedInRealTime = True
CastShadowVolume = True and/or
CastShadowMaps = True

#### **Dynamic Light with Lightmaps**

A variant of Lightmap Light that also casts dynamic shadows on specific objects. For example, rendered Lightmaps on fixed objects, and dynamic shadows on movable objects. **Medium** frame rate cost.

CastLightmap = True

Must be rendered in Sandbox. For **brushes** use Game menu, Generate Lightmaps, for **terrain** use File menu, Generate surface textures.

#### **Dynamic Light**

A true dynamic light that only casts real-time shadows. No pre-rendering is required. The dynamic light can be switched on/off in real time. **High** frame rate cost.

CastLightmap = False

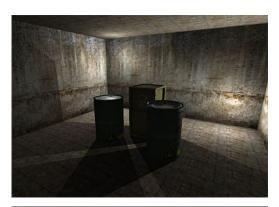

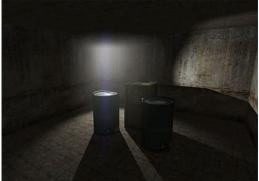

#### **Physical Dynamic Light**

Same as Dynamic Light except it is attached to a physics entity that reacts to gunfire and explosions (Ed. e.g. swinging light). **High** frame rate cost.

CastLightmap = False lighttype = 1, 2, 3 Model01/2/3 = <\*.cgf>

Default model types: 01 = invisible lamp, 2 = industrial lamp, 3 = office lamp.

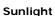

The sunlight works like a special global light affecting everything outside of VisAreas. It will only cast **static shadows** and **shadow maps**, not volumetric shadows. Compared to an ordinary light, Sunlight uses these parameters:

CastLightmap = True CastShadowMaps = True UsedInRealTime = True

Must be rendered in Sandbox. For **brushes** use Game menu, Generate Lightmaps, for **terrain** use File menu, Generate surface textures.

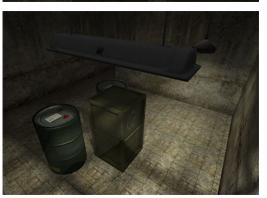

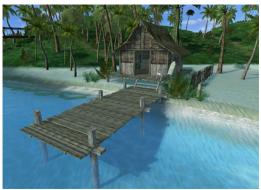

#### 5 - Shadows

A: Note that the parameters here are **only** for the **objects** casting and receiving shadows, and **not** for a **light** source entities. Light sources cast several types of shadows, e.g. a Dynamic light with light maps. It all depends on the parameters set on the objects receiving the light.

#### **Lightmap Shadows** (Static Shadows)

These are static pre-rendered diffuse shadows for brushes and terrain, but not entities. The quality is set via Game menu, Generate Lightmaps, Quality, Texture Resolution and Texel Size when generating and LightmapQuality on the brush receiving the shadow (0-100), read "On Lightmap images, Shadows and Generate Lightmaps?" for details. Low frame rate cost.

Recv/CastLightmap = True PrecalcShadow = True

Must be rendered in Sandbox. For **brushes** use Game menu, Generate Lightmaps, for **terrain** use File menu, Generate surface textures.

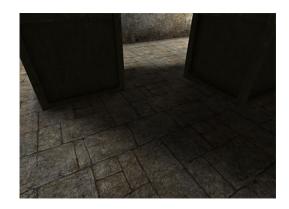

#### **Shadow Maps**

Low quality dynamic shadows with soft edges. They do not overlap like a Volumetric shadows and an object from the nearest/strongest light source will cast only one shadow. This is the only real-time shadow cast by the sun and should primarily be used outdoors. (Does not seem to work at all in VisAreas, at least not in-game?). **Medium** frame rate cost.

Recv/CastShadowMaps = True CastLightmap = False Recv/CastShadow = True RealTimeShadow = True/False

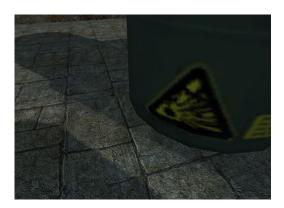

#### **Volumetric Shadows**

High quality dynamic shadows with sharp edges. Objects generate one shadow for every light source, with overlap. And the shadow strength is based on distance/brightness of the light sources. It should primarily be used indoors. **High** frame rate cost.

CastShadowVolume = True
CastLightmap = False

For objects that appear both in- and outdoors, like characters, vehicles, etc., both **Shadow Maps** and **Volumetric Shadows** should be enabled.

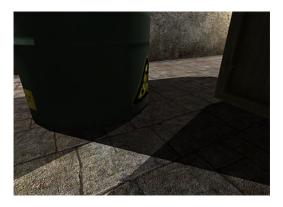

#### 6 - Effects

#### A: Shaders

Add spectacular effects to lights by using shaders. The most common shaders are coronas (flares) and beams, and they work in real-time. But there are many more effects such as rotation, flickering, color changes, etc. Feel free to experiment.

UsedInRealTime = True
lightShader = <shader name>
CoronaScale = #
LightDir = x,y,z

You have the choice between creating completely new shaders and editing the built-in ones. Note that shaders are programmed in the **LUA script** language.

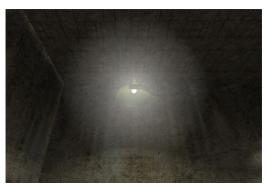

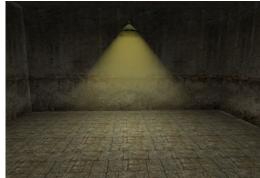

#### **Projectors**

Lights using a projector texture give the illusion of a light shining in a specific direction or a light being obstructed by something very detailed (e.g. grates). Projectors only work on Dynamic Lights.

ProjectorTexture = <name.dds>
ProjectorFOV = <angle in degrees>
LightDir = x,y,z
ProjectInAllDirs = True/False
UsedInRealtime = True
CastLightMap = False

Again it is possible to add new projectors or edit the built-in ones. These projectors are simply textures in the DDS format.

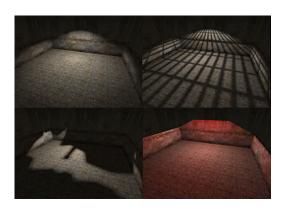

#### **Self Shadowing**

Self-shadowing is an additional feature available when using **Volumetric Shadows**. It helps make complex brushes look more realistic when the object casts shadows on parts of itself. Self-shadowing requires extra calculation time so expect some **loss** in frame rate. On Static Shadows, self-shadowing is automatically used in the render process.

SelfShadowing = True CastShadowVolume = True

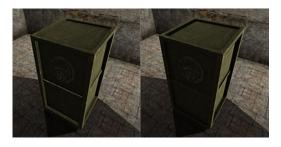

#### 7 - Parameters

A: These parameters affect all types of light sources.

Active Whether the light is on/off. Use a trigger to turn real-time lights on or off.

AffectsThisAreaOnly When True, the light will only affect the VisArea where it is located.

Performance hit when False, thus should be avoided!

Diffuse The color of the emitted light. Sometimes also affects shaders such as coronas.

DiffuseMultiplier The brightness of the light.

Dot3Type Turns on dot3 bump mapping.

HeatSource Whether the light should be a heat source for the night vision goggles? UpnoreTerrain When set to True, light will not be emitted on terrain, just on brushes. LightStyle Sets different styles of flashing, pulsating or flickering for dynamic lights.

Model 01 Model to use when lighttype 0 or 1 is used.
Model 2 Model to use when lighttype 2 is used.
Model 3 Model to use when lighttype 3 is used.

Occlusion ?

OuterRadius Defines the area size that the light will affect.

Specular The color of the Shining 'areas' cast on certain textures.

SpecularMultiplier The brightness of the Shining 'areas'.

## On Lightmap images, Shadows and Generate Lightmaps?

#### A: Introduction to the Problem

To make it easier to understand the following, first take a closer look at the image (c0.jpg). This is one of the **lightmaps** from the test map LightLab. Each 'rectangle' in that image is a **face of a Brush**, from the face normal. The lightmap basically 'remembers' the **rendered shadows** for each **Brush face**, automatically generated by the light compiler (Game menu, Generate Lightmaps). Each 'face' is simply rendered and lined up in the lightmap, one by one. If the compiler needs more space another lightmap (image file) is created, e.g. c1.jpg and so on.

At this point several image sizes need to be taken into account to be able to create a lightmap image: The **size** of the **lightmap** that in this case is 256x256 pixels, and the **size** of the '**rectangle**' faces. The compiler determines this latter size automatically.

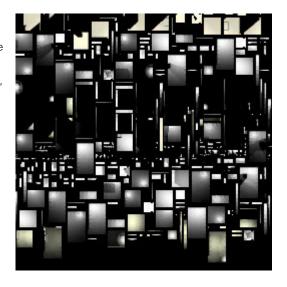

I.e. when the compiler comes across a really large brush, the brush's lightmap ('rectangle') face will be too large to fit inside the current lightmap size. So even when a new lightmap image is created, the brush's face will **not** fit. E.g. the compiler calculates the brush face to be  $267 \times 267$  pixels large, then there is no way to fit it into the  $256 \times 256$  lightmap. The only thing the compiler can do is scale down the brush's lightmap face size, **reducing** its **quality**. Note that quality is a multiplier to the face size. Say the compiler tries a factor of 0.75 (\*267=200) and the brush 'rectangle' face size becomes  $200 \times 200$ . The face will then fit the lightmap. The exact calculation rules are still a bit unclear, but the quality will always be reduced until the brush's lightmap face fits into the lightmap. Note: The compiler will show a **warning message** when the above problem occurs. This 'error' obviously prolongs the lighting compile process.

All this is bad enough, but here is the real problem: When the light compiler lowers the quality it, goes into the very **instance** of each **brush** and **changes the quality** parameter. It also "forgets" to change the value back to what it was in the beginning of the compilation. This is really bad. It is as if a C++ compiler would start changing the source code.

Why this is done, can be understood: If the compiler just gave up with an error it would be quite irritating for the beginner. Still this can create serious trouble in big maps. If you make the mistake of

compiling thousands of brushes into a (too small) 128x128 lightmap, you will get hundreds of the errors, leading to that many changed instances. Fine-tuning the quality is out of the question then, since it can all be ruined by one compilation run.

#### In other words

When creating Lightmap shadows the light compiler calculates the size of each Brush face receiving the shadow. The **base size** depends on the **Game menu**, **Generate Lightmaps**, **Quality**, **Texel Size** setting and the **face dimensions** of the brush itself. This setting is then **modified** by the brush's LightmapQuality parameter that acts like a multiplier to the size.

The brush's lightmap ('rectangle') face is then placed in the actual lightmap texture. When the brush's lightmap face size becomes too big to fit the lightmap's size, an error is reported during rendering and the quality setting for that face is automatically reduced, and the face is then re-compiled. This iterative process may happen more than once, until the brush's lightmap face fits the lightmap texture dimensions. Note that the compiler will **not** change the lightmap's texture size, since that is fixed, but instead **lower** the **lightmap quality setting** for the **brushes** causing the problem.

This process creates a problem after the rendering is finished: The quality setting for each brush is **not** properly reset. E.g. if you want to keep the quality setting (no downscaling of the lightmap faces), by increasing the size of the lightmap, then you will have to search for all the brushes that 'received' a messed up lower quality setting, due to a previous light compile. This is something to watch out for, especially when rendering Lightmaps for large meshes. The default quality value of 1 may have been massively reduced when trying to render small Lightmaps. (aarbro)

(Ed. Aarbro explained the above in two ways. I am keeping both, because they help get a better grip on the problem.)

# **SOUNDS**

## **How to place Ambient Sounds?**

A: Draw an AreaBox around your map by clicking RollupBar, Objects, Area, AreaBox. (Ed. AreaSpheres or Area Shapes should also work). To resize the box, change the Width, Length and Height parameters in the properties (AreaBox Params), such as 20x20x10 for example. Add a random ambient object to the area box by clicking Sound, RandomAmbient. Connect the AreaBox with the RandomAmbient object, by selecting the AreaBox, then under Attached Entities click Pick, and finally select the just created RandomAmbient object. Choose your sounds, e.g. Sound under EaxReverbProperties, Sound1 (in SoundExclusive Properties) by clicking on the folder icon. Set ChanceOfOccurring from 0 to 1000 to have it occur 100% of the time. A Volume level of 200 is a good average level. When done, you only need to press the Reload Script button at the bottom of the RollupBar, to hear the new ambient sounds.

Tip: Should you not hear any sound after the Reload Script, try the more global script reloading via Tools menu, Reload Scripts.

Note: Ambient sounds are always linked to areas. So you cannot just have sounds playing everywhere without a localization via area. The trick is to make the attached Area huge.

#### Where is the folder with Merc Voices?

A: Look into the following file: "Far Cry\FCData\Localized\English.pak", and open it with an un-ZIP tool

# Custom .wav files Playing Static in Sandbox / Far Cry?

A: All sound files need to be mono (not stereo!) for them to properly work in the Editor and the game!

# MODDING

# How to change Sounds of physicalized Objects, e.g. when knocking down a crate?

A: You tell the object what physics soundset to use, via sound script. The sound script Scripts\materials\PhysicsSounds.lua is in the scriptsl.pak, if you want to view or edit it. And here a list of the available soundsets with descriptions for less obvious names:

barrel, mbox (Box made of metal material), wbox (Box made of wooden material), cbox (Box made of cardboard material), gastube, rock, smisc (an item made of plastic material), mbucket (A Bucket made of metal), book, wheeled, glass, cola, spoon, beer, pot (the metal kitchen kind), massivecontainer, Hbeam (Large metal Girder), heavywood, stonewall, woodplank, heavydoor, shark, rollingrock, aircraft.

Advanced Users: To add your own custom sounds that you may have recorded or have a .wav for. Go to the .lua (scriptsl.pak\Scripts\materials\PhyiscsSounds.lua) and look for two entries for each soundset, one that triggers on a soft impact, one on a hard impact. There are three states for each sound, which are for: Impact, Roll, and Slide.

Note that the scripts1.pak file exists, this supersedes the scripts.pak file (I did a synchronize, all the files in scripts1.pak files are newer, and thus should be used.) IOW, scripts.pak is outdated.

## Exact object Polygon Counts, Sandbox as Model Viewer?

A: Find out about the Polygon Counts of all objects with the **Model Viewer**. Where is the model viewer? The Sandbox itself is a model viewer!

Associate all .cgf files with "Far Cry\Bin32\Editor.exe" - then just double-click on any of them and it will launch Sandbox as model viewer - from there you should be able to look at the polygon count, materials, and many other things, although it may be necessary for animated models to first extract them from the .pak file with the corresponding .cal and .caf files. You then get the exact polygon count numbers used in Far Cry from the model viewer. (MarcoC\_.\_Crytek)

Tip: Should the editor already be running with your level loaded, the double-click on a .cgf will not relaunch Sandbox in Model Viewer mode. Simply close Sandbox and try again.

## Changing Far Cry UI Scripts and the Reload command?

A: When editing UI scripts, you do not have to restart Far Cry **every** time to update the changes. You can keep Far Cry running, modify the scripts and then drop down the console and type: #UI:Reload()

Note: In -DEVMODE you can execute script code directly from the console. If the line is preceded by a # (hash), it will be executed as script code. You could theoretically even insert an entire script directly typing it from the console.

Note also: The function  $\mathtt{UI:Reload()}$  is actually a script function, calling C++ code, which reinitializes the UI system. If you browse the UI scripts you will find out that the same function is used in a couple of places. In this case the UI system needs to call some C++ code to reset everything properly (videos etc.), but it could have been a pure .lua script function as well (i.e. without being bound to C++ code). We wrote our own wrappers to bind .lua and C++ code. ( $\mathit{MarcoC}\_\mathit{Crytek}$ )

Tip: Also read "How to turn on Developer Mode?" (-DEVMODE).

# What are the Polygon Counts for Weapons / Characters in Far Cry?

A: Here are some example polygon counts, for various entities in Far Cry:

Merc (Scout) in MP: lod0 5310, lod1 2154, lod2 1326.

Player model for MP: lod0 7098, lod1 3954, (Single Player only uses MP lod0)

1st person hands: 3072 polygons

Weapon AG36: 1st person 7632 polygons (with hands, **4560** without)

Pickup (on ground) lod0 466, lod1 126

Desert Eagle: 1st person 6441 polygons (3368 without hands)

Pickup lod0 200, lod1 82

Machete: 1st person 5070 polygons (1998 without hands)

Pickup lod0 122, lod1 44

Buggy: lod0 2626, lod1 828, lod2 438

Note: MP stands for Multiplayer, and lod = Level of Detail, lod0 is the highest quality/detail level.

#### What are the limits on Texture sizes?

A: Best approach is to look into the "Far Cry\FCData\Objects.pak" pack file and check the object textures and textures sizes. There does not seem to be a consistent texture size in place. The buggy, for example, uses one 512x512 pixel and a 256x128 texture, while the Humvee uses one 512, two 256, three 128, and one 512x128 texture. A few 1024x textures exist, apparently nothing larger though.

# \*What Modeling Tools are out there?

A: Apart from the more expensive industry standards such as 3D Studio Max, Maya, Lightwave, and XSI there are some other interesting alternatives:

Wings3D (http://www.wings3d.com), free very powerful modeling tool that exports to .3ds format.

Gmax (http://www.discreet.com/products/gmax), the free 'Lite' version of 3D Studio Max.

Blender (http://www.blender.org).

Note: Though you can start modeling for Far Cry now, you will need the SDK to import those models into Sandbox.

### How to turn on Far Cry's the built-in Debugger?

A: In the "Far Cry\system.cfg" configuration file, turn on the debugger via

sys\_script\_debugger = "1"

Use any text editor (e.g. Wordpad) for this.

# \*How to turn off the Splash Movies when starting Far Cry?

A: When programming and editing, you will probably be running FarCry.exe quite often, but the splash movies needlessly slow down the startup of the game. To turn them off, thus skip them, browse to your "Far Cry\Languages\Movies\English" (or equivalent for your language) and rename the file Crytek.bik, Sandbox.bik and Ubi.bik to e.g. C-rytek.bik, S-andbox.bik and U-bi.bik. On startup Far Cry will no longer find these movies and thus skip them. \*Alternatively, you can just delete them if you are sure you will not need them in future.

# \*How to Add / Edit Far Cry Textures, e.g. a weapon skin?

A: You can edit almost any texture image in Far Cry, including sky boxes, model skins, wall textures, UI graphics, bump maps, weapon skins etc. Since these are in the .DDS format you will need the DDS tools (<a href="http://developer.nvidia.com/object/nv\_texture\_tools.html">http://developer.nvidia.com/object/nv\_texture\_tools.html</a>) and download the Photoshop plug-in for .dds files. (For more tool details read: "How to create a Loadscreen image for my Multiplayer map?").

#### Step 1 - Finding the image file

After installing the plug-in use an unzip tool to unpack the Far Cry .pak files that contain the images. Explore until you find the .dds file you need. For this example we will take a closer look at the **skin** of the **Desert Eagle** weapon. These can be found within the .pak file "Far Cry\FCData\Objects.pak\Objects\Weapons\DE".

#### Step 2 - Opening the DDS image

When opening the de.dds file in Photoshop, the tool will state that the image has existing **MIP maps** and then ask if you would you like to display them. Answer No. There are 7 levels of MIP mapping on all files that have MIP maps and the plug-in will create them for you. Choosing Yes without knowing what you are doing can and will mess up your file.

#### Step 3 - Editing the image

The Far Cry engine scales the skin texture to fit, so you do not have to keep the dimensions of the original file. The great thing about this is that if the original .dds is too low in resolution for detail work, you can increase the image size. However the image size must remain a power of 2, e.g. 512x512, 1024x1024, 1024x512, 256x512, etc.

Note: If the model has **Bump maps** these will also be in .dds file format and are called <skinname>\_DDN.dds or <skinname>\_DDP.dds. The DDN file defines the bump mapping and the DDP file seems to be a second gloss/detail bump map. If you do major editing on a skin you may also want to edit these bump maps to match your skin.

Step 4 - Saving the Skin in .dds format

A dialog with many options will come up when saving the image. All the defaults are fine except for 2 settings: Change the MIP Map Generation level to 7 and change the Save Format to "DXT5" (see image). Feel free to experiment with these settings.

Note: If what you are editing is not a texture but a standard 2d graphic with **no** MIP maps you need to tick No MIP maps when saving. If Photoshop did not ask you to show MIP maps when opening your image file, then this applies to your file (see Step 2).

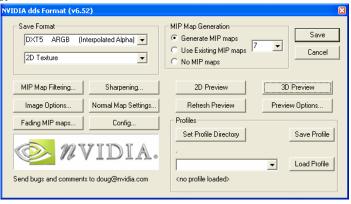

#### Step 5 - Testing

Go to your "Far Cry\Mods\" folder and create a new sub-folder named e.g. "Far Cry\Mods\TestEagle\". Make sure that directory structure in "TestEagle\" matches the directory structure of the original .pak file ("Far Cry\FCData\Objects.pak") exactly! The original de.dds file was in "Objects.pak\Objects\Weapons\DE", this means you will need to place the edited Desert Eagle skin in "Far Cry\Mods\TestEagle\Objects\Weapons\DE".

Then create a plain text file named moddesc.txt in the "Far Cry\Mods\TestEagle", with the following lines:

```
_Description_ = "<your mod desc>"
_Website_ = "<www.yoursite.com>"
_Version_ = "<0.01a>"
_Author_ = "<your name>"
_Title_ = "<mod name>"
```

To run your new 'tiny' mod, launch the Far Cry game from its desktop icon via

```
FarCry.exe -DEVMODE -MOD:<moddirectoryname>
```

In this example it would be "FarCry.exe -DEVMODE -MOD:TestEagle".

Step 6 – Releasing the Mod content
To release your mod's content, you need to pack all
the data into an appropriate structure. Luckily Far
Cry provides a PackerForDistrib.bat (batch) file
that will automatically pack things for you. But you
require a some files for this to work properly.
Download the following archive

(http://www.hx3.de/ext/farcry/Modfiles.zip, thanks to x.TheCounter.x for the info and file). Unzip the pkzip25.exe and the edited new PackerForDistrib.bat (has maximum compression turned on) file into your main "Far Cry\Mods\" folder. (Ed. The test skin image is by AEon, Slomer's skin is a lot better)

From here it is fairly simple. Open a command prompt in the "Far Cry\Mods\" directory (DOSbox; Windows Start menu, Run, type cmd; cd "Far Cry\Mods\") and type

PackerForDistrib TestEagle

Instead of TestEagle you could obviously put in whatever your mod's directory name is. The .bat file will create a new folder called "Distrib\" that contains the newly packed TestEagle.pak file. For Internet distribution of your mod, zip TestEagle.pak and moddesc.txt and upload them to some site!

Slomer made an example mod just to show what can be done. It is a rather mediocre looking silver/black desert eagle skin I hacked together. I do like it more than the standard DE in the game though ( $\frac{\text{http://aq2.action-web.net/easter/testeagle.zip}}{\text{(Slomer)}}$ ).

# SCRIPTING LUA

# What are .lua Scripts?

A: People should realize that you can customize and re-program just about everything in Far Cry. It is the .lua script files that let you program all these things. Note .lua files are plain text files, that you can change and edit in any text / programmers editor (e.g. www.UltraEdit.com). Just take them out of the .pak (e.g. "Far Cry\FCData\scriptsl.pak") files and edit them.

## What Scripts are loaded on Far Cry Startup?

A: Main.lua,
ClassRegistry.lua,
DevMode.lua (when in -DEVMODE, loaded from "Far Cry\" root),
and the scripts in the materials\ folders are loaded at startup. (Timur.Davidenko)
Specifically the material folders in "Far Cry\FCData\Scripts.pak\Scripts\materials\" and
"Far Cry\FCData\Scripts1.pak\Scripts\materials\" that are in the pack files.

## Sandbox will not run my programming Editor?

A: By default Sandbox uses the Crytek preferred UltraEdit programmer's editor. To make the 'live' script editing work from Sandbox, go to Tools menu, Preferences, General Settings, Files, Files, and change the fields Scripts Text Editor and Shaders Text Editor: Copy/paste the full path of your editor .exe into these two fields, e.g. "C:\Program Files\UltraEdit\uedit32.exe" (possibly with the quotes).

# \*Where to read up on the LUA scripting language?

A: Details on the LUA API can be checked on the official <a href="http://www.lua.org">http://www.lua.org</a> site. The most current version of LUA is 5.0. But Far Cry seems to be using the older 4.0 version. And be sure to read the Reference manual: <a href="http://www.lua.org/manual/4.0/">http://www.lua.org/manual/4.0/</a>. Note this is not the documentation of all the CryEngine functions (this will be available with the Far Cry SDK), but the documentation of the LUA API. Also note that there are many new features to LUA 5.0 that may not be compatible with Far Cry!

\*Another resource is the LUA Short Reference Wiki providing a concise summary of the LUA syntax and core libraries (<a href="http://lua-users.org/wiki/LuaShortReference">http://lua-users.org/wiki/LuaShortReference</a>).

## **LUA programming Editors?**

- A: There are several editors out there that will help you edit Far Cry's .lua scripts:
  - **UltraEdit** (http://www.ultraedit.com) used by Crytek, very powerful editor, has syntax highlighting (see "*LUA Syntax Highlighting for UltraEdit?*"), trial version available.
  - Crimson (http://www.crimsoneditor.com), free editor, LUA syntax highlighting file (http://www.crimsoneditor.com/board/data/user0/LuaSyntax.zip)
  - **Lua Ide** (<a href="http://www.gorlice.net.pl/~rybak/luaide">http://www.gorlice.net.pl/~rybak/luaide</a>), free editor.
  - Context (<a href="http://www.fixedsys.com/context">http://www.fixedsys.com/context</a>), free editor, very fast, LUA syntax highlighting file (<a href="http://www.fixedsys.com/context/hl/lua.chl">http://www.fixedsys.com/context/hl/lua.chl</a>).
  - **Jedit** (http://www.jedit.org)

# LUA Syntax Highlighting for UltraEdit?

A: Get and install UltraEdit (<a href="http://www.ultraedit.com">http://www.ultraedit.com</a>), then download the LUA Syntax Highlighting file lua.txt (<a href="ftp://ultraedit.com/wf/lua.txt">ftp://ultraedit.com/wf/lua.txt</a>) (right-click the link and save target as, e.g. as "c:\lua.txt").

Installing the new Syntax Highlighting file, lua.txt:

Run UltraEdit, go to Advanced menu, Syntax Highlighting tab, under Full path name for wordlist:, click the Open button, then close the dialog with OK. A tab will have opened with the wordfile.txt file. This file controls the highlighting of UltraEdit.

Then open a new tab and load the lua.txt file: File menu, New, then File menu, Open, browse to "c:\" and select the "lua.txt" file there. After loading, select the lua.txt tab, Ctrl-A (to select the complete file) and Ctrl-C to copy it. Then select the wordfile.txt tab, scroll to the bottom of that file, and append the clipboard buffer lua.txt content via Ctrl-V, and finally save the changed wordfile.txt via Ctrl-S (Save). You can then close the wordtext.txt tab again, via File menu, Close. From now on whenever you load .lua (or .bin as it seems) files into UltraEdit, you will see the LUA syntax highlighting.

This really helps to make the source code easier to read. Since Crytek uses the editor as well, you may want to try out UltraEdit.

# AL & CHARACTERS

# Followed directions on Merc driving Buggy along Path. Why does it not work?

A: Go to the Game menu, and click Generate Al Triangulation, and try it again.

# Where can I find Helmets for my Mercenaries?

A: Select your Mercenary, then in the RollupBar, click on the folder icon beside the HelmetModel parameter under Entity Properties. Then browse to objects\characters\mercenaries\accessories and pick Helmet.cgf as an example. Make sure you turn on HelmetOnStart, and then hit the Reload Script button to see the helmet applied to the Merc. Feel free to experiment with the other .cgf files.

Tip: To add a mercenary select RollupBar, Objects, Entity, AI, Merc\*. There are Cover, Rear, Scout, and Sniper Mercs.

## How to get a Mutant to Attack?

A: You need to use the Mutants from the Mutant Library under RollupBar, Objects, Archetype Entity. If they are not there, then add them by going to Window menu, Show Data Base View. Make sure to select the Entity Library tab first, then click Library menu, Load Library, and finally select Mutant\_Library (path Editor\EntityLibrary\). Now go back to RollupBar, Archetype (to update the list, click the Archetype Entity button two times) and add the Mutansts from there. You might want to add all libraries while in the database view (i.e. Mercenary\_Library, etc.)

## How to Reinforce an area with a Cargo Chopper?

- A: A quick step by step on setting up the V22 (CargoChopper) for reinforcement:
  - 1. From the RollupBar, Entity, AI, select the CargoChopper and place it on the map, then change the AI Character field under Entity Properties from HeliV22 to HeliCargo.
  - 2. Create 3 Mercs close to the V22 making sure that both the Mercs and the V22 have the same groupid in their Entity Properties 2. Tip: To add a mercenary select RollupBar, Objects, Entity, AI, Merc\*.
  - 3. Create 3 ropes next to the V22 by selecting RollupBar, Entity, Other, Rope and place them on the map. Check the naming of the ropes (i.e. Rope1, Rope2, Rope3). The V22 under Entity Properties 2 expects Rope1Name "Rope0", Rope2Name "Rope1", and Rope3Name "Rope2". To fix this, select Rope3 and rename it to "Rope0" under Entity. Rope names must match for this to work!
  - 4. Place a TagPoint (RollupBar, Objects, TagPoint, TagPoint) on the map where you want the reinforcement troops to land, rename that TagPoint "Drop" (default was e.g. TagPoint1) and make sure that V22's Entity Properties pointReinforce (default already set to correct name: Drop) is set to the same name as the landing-TagPoint you just created.
  - 5. Place another TagPoint on the map where you want the V22 to return after dropping off troops. Name it either "Base" or name the V22's Entity Properties pointBackOff the same name as your return-TagPoint you just created.
  - 6. Now place a Trigger or Trigger Event (i.e. RollupBar, Objects, Entity, Triggers, ProximityTrigger) anywhere on the map and link it to the V22, by clicking the trigger's On Enter event under Input/Output Events, then click on the Pick New button, and finally select the V22. On Enter now shows the name of your V22, select that name (e.g. CargoChopper1 [Fly]), right-click that V22-event and select Reinforcement.

7. Hit the AI/Physics button on the toolbar, and 'touch' (in the editor's fly mode, fly into) the proximity trigger to activate the reinforcement via Cargo Chopper.

#### Note:

- You can add up to 6 Mercs to the Cargo Chopper. For some fun, add Pigs.
- Should you omit the Base TagPoint the Chopper will drop off the Mercs at the Drop TagPoint and then also land there.
- Placing that ProximityTrigger in the path of an AI (Buggy race) will trigger the Cargo Chopper as well.

## How do you get Civilians to use Weapons?

A: Pick any Merc or Grunt and change the Model parameter under RollupBar, Entity Properties, to e.g.

Objects\characters\story\_characters\valerie\valeri.cgf, for a Valerie Merc.

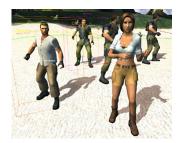

#### Cannot Scale AI entities, but I can scale walls etc.?

A: Character Entities (like Sharks) are **not** scalable.

## How to Equip AI (Mercs) with Guns?

A: Much like you can equip the player with certain weapons on respawn, the AI (Mercs) also need to have equipment packs assigned to them. To do this, go to the Mission menu, Edit Equipment-Packs. There click on Import button and browse to your "Far Cry\Editor\EQUIPMENT\_PACKS" folder. There should be two packs, load them both. When you add a Merc now (RollupBar, Archetype Entity, Mercenary\_Library), he should find the correct equipment pack, and shoot at you.

Tip: Should the Mercenary\_Library be missing, read up on "How to get my Mutant to attack?", on how to install it.

### How to make Mercs fight With you?

A: Select the Merc, and then change the species property from default 1 to 0, under RollupBar, Objects, Entity Properties. Note: It does not seem to be possible to change this property for Archetype Entity Mercs (see "How to equip AI with guns?"), because these are locked to that Archetype. Changes would change the properties for all instances of that Archetype.

## How to change the appearance of Mercs?

A: After placing several Mercs in your level, it becomes quite apparent that all look exactly the same (face, uniform, etc.). To add a little variety open the DataBaseView (Window menu, Show Data Base View), under the Materials tab, click on the Load Library icon and select the "Far Cry\Editor\Materials\Mercenaries" library:

In the left hand window of the Mercenaries database, there is a list of different Merc categories (e.g. Coretech, Cover, DeffCommander, etc.).

Each category contains several variations, like Cover / Default, Black, Yellow, etc. Select a Merc in the Perspective window, pick a specific Material e.g. Cover / Black from the database list and then click on the Assign Material to Selection icon located at the very left database's Material tab. The appearance of your Merc will change! Feel free to experiment.

Tip: You can reset your Material tests by clicking the Reset Material on Selection to Default 50 icon.

#### How to make Mercs chat with one another?

A: Begin by placing an AlAnchor object from RollupBar, Objects, Al in the Level. Then set its Ai Action parameter to "AIANCHOR\_MISSION\_TALK", by clicking the .... icon. As you will note, nothing happens because you must give the AlAnchor a specific name. This name defines what dialog the Mercs will use. The name is a composite of an original Far Cry single player map name and an appended "\_generic" term, i.e. "fort\_generic" or "rebellion\_generic". Rename the AlAnchor to "fort\_generic" as a test. Now place two Mercs (RollupBar, Objects, Archetype Entity, Mercenary\_Library) with the same groupid e.g. "66" (under Properties2) near the AlAnchor.

## Where to find preset Mercs, like merc\_M4?

A: Open your DataBaseView (Windows menu, Show Data Base View), then switch to the Entity Library tab. Click on Library menu, Load Library and open the Mercenary\_Library.xml in your "Far Cry\Editor\EntityLibrary\" folder. Then you can drag and drop Mercs into your level via RollupBar, Objects, Archetype Entity list.

## \*How to add a Shark and make it Attack?

A: Add a shark entity to the level via RollupBar, Objects, Entity, AI, Shark. Place it in the water so that it's dorsal fin is visible, but the body is submerged. Ensure that the shark is the selected entity and then change the KEYFRAME\_TABLE parameter under RollupBar, Entity Properties form "PIG" to "SHARK". Finally select Tools menu, Reload Scripts to apply the changes.

If you now step into the game via Ctrl-G from Sandbox, the Shark should attack and cause damage as long as you are close enough by default (Ed. It attacked but did not seem to cause damage). It is also possibly to give the shark a path to follow (see the Jeep walkthrough in the Manual). To avoid having the shark swim onto the beach, define a Forbidden Area around it.

## \*How to make Mercs Shoot at specific Targets?

- A: In the single player map Training, at the edge of the main camp, you may have noticed Mercs shooting at targets from behind sandbags. Follow this walkthrough on how to make the AI shoot at targets (or anything else for that matter):
  - 1. Create a Grunt, (from RollupBar, Objects, Entity, AI) and in the Grunts options, under Entity Properties, make sure to give him a weapon (ones that shoot bullets only).
  - 2. In this example click on the .... icon for the Equipment parameter, this will open the Equipment-Packs dialog. Under Available Equipment, select WPN Falcon, and click the >> button to move the weapon to Used Equipment, thus giving the Grunt a weapon. Click OK to close the dialog.
  - 3. Back in the RollupBar click Reload Script button at the bottom of the page.
  - 4. Set the Grunt's behavior under Entity Properties 2, to "Job\_PracticeFire". Take note of the Grunt's name, e.g. "Grunt6".
  - 5. Add a TagPoint (RollupBar, Objects, TagPoint) where you want the Grunt to shoot. To help the Grunt shoot better, change the accuracy from the default 0.6 to 0.9.
  - 6. Rename the TagPoint from e.g. "TagPoint1" to the Grunt's name and append "\_SHOOT" to the name. Note this **is** case sensitive. In this example the TagPoint should then be named "Grunt6\_SHOOT".

<sup>\*\*\*</sup>Need info on creating a forbidden area.

- 7. Move the Grunt right where you want him to shoot from, as he will note move and shoot from that position. Also make sure to Rotate the Merc, to make him to face the TagPoint you just placed.
- 8. To update the AI click Game menu, Generate AI Triangulation.
- 9. Finally test the AI by clicking the AI/Physics button at the bottom of the Sandbox view.

Note: The number of bullets the Grunt has for the weapon does not matter when he is in shooting range mode. He has unlimited ammo in this case. The rotation of the TagPoint does not matter either BTW.

Tip: Try RollupBar, Objects, Brush, buildings, m03, compound\_area, coa\_shooting\_range\_target, as a nice shooting range target.

# \*When to use Generate AI Triangulation?

A: You only need to Game menu, Generate AI triangulation when the environment (e.g. Terrain) was somehow changed. You do **not** need to do it every time you place an AI or change something AI related.

# \*Tips on getting AI to Patrol TagPoints?

- A: Ensure that all the following points are correctly set up, otherwise patrol tag points will work:
  - 1. Does the AI Merc have an unique name, differing from other Mercs?
  - 2. TagPoints have to be of the type "TAGPOINT" **not** "RESPAWN". At times you may be accidentally placing respawn points. To check on this, select the TagPoint, look at the RollupBar, there should be a caption called TagPoint.
  - 3. All patrol TagPoint 'additions' (e.g. "\_P0") have to be named in **capital letters**, e.g. ainame\_P0, ainame\_P1. Note the capital P, this will not work with a lowercase p.
  - 4. The path segment has to start with 0, the first tag point should never start with P1.
  - 5. You have to Game menu, Generate AI triangulation, otherwise AI will behave strangely. If the AI keeps on behaving strangely, then check the Error Report dialog after the triangulation. It will tell you exactly **why** the triangulation was aborted. Not triangulation is equivalent to making the AI blind and it will force all your AI to be positional.
  - 6. Do not think, just because something does not work in your current map, that starting a new map will fix it. The editor normally is quite causal, i.e. no magic needs to happen.

# GENERAL EDITING/NAVIGATING ABOUT SANDBOX

# How to enter tunnels, caves, buildings in Sandbox? Getting knocked back outside!

A: Turn off Terrain Collision by pressing Q or via Game menu, Terrain Collision or click on the toolbar icon at the bottom of Sandbox and toggle it off.

# How to Zoom in and out in the 2D Viewports?

A: Either use the mouse wheel or hold down Shift, right-click and drag.

## How to properly Place Objects on Terrain?

A: There are two buttons on the main toolbar - Follow Terrain and Follow Terrain & Snap to Objects (shortcut key 4) - click these when placing objects. It auto-aligns objects just above the terrain at the mouse pointer's current position.

## Placing an Object without Locking it to terrain. How to Align it to Terrain?

A: When you placed an object in your map, and forgot to lock it to terrain (Edit menu, Constrain, Constrain to Terrain, or shortcut key 4), you will not be able to align it to terrain by simply turning on terrain lock and moving the object. You will need to reset the objects Z-axis offset to the terrain:

Select the Object, go to the Modify menu, Select Object(s) Height... (or click the Licon in the toolbar), and then set Object's Z height to 0.

# Following the Sandbox Manual's Walkthrough (p15), where is the mat\_sand material?

A: Use a sand material from somewhere else, like mat\_sand\_dry from Objects\Indoor\props\Corporate\planter1\ instead.

## VisAreas rectangular only?

A: VisArea must have 4 points, i.e. they have to be rectangular.

## A different way of explaining VisAreas and Portals?

A: The idea behind the VisArea: It seems that anything IN a VisArea is invisible from the outside, this is intended, since most indoors are in terrain, and **should** be invisible from the outside, i.e. not drawn by engine to keep polygon counts low. So leaving your indoor VisAreas will hide the inside areas.

The only 'proper' connections to the 'outside' via 'gates' are the Portals that let you look into the indoor areas. The manual describes the use of VisAreas and Portals quite well, and also features a walkthrough on building an indoor area.

## Is the Overlapping of VisAreas allowed?

A: Tests seem so show that overlapping does not work, and that the overlap region simply does nothing. I.e. having two VisAreas in the same spot is the same as having no VisArea there at all. Also note that the non-overlapping parts are still different areas. Means irregular shapes have to be made out of many VisAreas 'blocks' and Portals, or use one huge VisArea around everything that is supposed to be 'inside'.

# How come the various dialogs in Sandbox have no Tooltips?

A: Tooltips inside of dialogs are currently not possible. Check out the Sandbox Status Bar instead, since it displays the same information string as mouse-over Tooltips for buttons.

#### How to Transfer Content from one Level to another?

A: Keep your materials in shared libraries. Then import the same material libraries into your new level.

Modify menu, Save to .grp is the easiest way to export/import objects between levels.

(Timur.Davidenko)

Alternative, **Layer** import/export: Open a single player map, place all the stuff you are interested into a separate layer, export that layer and then import it into your own map. This is not always that elegant to do (since the Ctrl-T object selection dialog does not let you change the layer on the fly), but possible. Alas when testing this in Dam (SP volcano outside map), with the broken bridge over lava, the following problems cropped up:

- 1. The object coordinates where totally off from the center of the tiny test map. Placed somewhere far out in the ocean. Understandable, since the absolute coordinates saved by layers stay the same.
- 2. The much bigger problem is that layers do not preserve texture references. The bridge uses some texture for the 'road', missing on re-import, leading to many warnings in the test map. (AEon)

Third method build and use Prefabs "How to build a Prefab for use in other levels?".

#### How to turn on Developer Mode?

A: In developer mode you have many cheats at your disposal, like fly mode, god mode, all weapons, full ammo, 3rd person view even when not using vehicles, and many other features, that are not available in normal gaming. These are very useful for mappers, since they better let you better test/check your maps.

To activate developer mode, right-click on the Farcry.exe icon and add -DEVMODE (all CAPS is important!) to the end of its path, i.e.:

```
Before: "C:\Program Files\Ubisoft\Crytek\Far Cry\Bin32\FarCry.exe"
After: "C:\Program Files\Ubisoft\Crytek\Far Cry\Bin32\FarCry.exe" -DEVMODE
```

Warning: The -DEVMODE will also unlock all single player levels!

This will also give you 3rd person view, in-game at any time (not just in vehicles) by pressing F1. Some other useful cheats:

```
#AllWeapons()
```

This gives you all of the weapons, but without ammo! The shortcut key: p

```
#MoreAmmo()
```

This gives you 999 ammo for the selected weapon and weapon mode. The shortcut key: o

There is NO GOD MODE cheat by default!

Tip: The "Far Cry\DevMode.lua" file lets you program the cheats, re-bind the cheat functions to other keys, etc. Try AEon's DevMode.lua file "Developer Mode with God Mode and Al Ignore?"

# How to control the Movement Speed in Sandbox?

A: To change the movement speed of the cursor keys, or W, S, A, D, either look under: Tools menu, Preferences, Viewports, Movement, Camera Movement Speed. Or, more conveniently change the movement speed on the fly from the toolbar: At the bottom of the Editor screen, change the number to the right of Speed: Speed: 1. The default is "1", changing this value to ".2" will give you much better control.

Tip: Holding the Shift key + W, S, A, D will increase the movement speed temporarily. And you can set this fast speed via Tools menu, Preferences, Viewports, Movement, Fast Movement Scale (holding Shift), default value is 3.

## How to properly Align many Objects, such as fences?

- A: For this example create a flat area terrain with a height of 17 units/meters. The fence elements we want to align are fence\_4m long, and are to enclose a perimeter. To do this:
  - 1. Adjust the terrain to 17 units height, either using the Flatten tool (RollupBar, Terrain, Modify) or Set to Height function in the Terrain dialog (Terrain icon on the toolbar).
  - 2. Set Snap to Grid to "1" **and** turn on the grid by selecting the icon, multiple-select your fences, click the Align Object to Grid icon, in Select and Move mode choose a Z-axis, and move the fences down until they snap to the ground at 17 units.
  - 3. If you have some fence components that were originally placed at a different height than the others, you may have to work with smaller groups, performing the same procedure as described in steps 1 and 2.
  - (Ed. The most important tip is setting the grid to "1", so that all fence pieces will 'fit' onto the 1 unit grid. If you place every fence piece while Lock to Terrain is turned on, the fence should automatically have the correct height).

Tip: Get fence objects from RollupBar, Objects, Brush, outdoor, barriers, fence\_\*.

# How to build a Prefab for use in other levels?

A: Open the DataBaseView (Windows menu, Show Data Base View) and select the Prefabs Library tab.

Add a new library by clicking on the Add Library icon and give it a name, e.g. "MyPrefab".

Important, this newly created library will be the active library.

Click on the main Perspective window and select all the brushes or entities that are to be part of the new Prefab. Go to the Modify menu, Prefabs, Make from Selection. This will open the New Prefab Name dialog, where the Group name and the Name of the Prefab can be entered. Tip: If you are placing a fence that is on a beach into the Prefab, you could e.g. use Group "Beach" and Name "Fence". Then click OK.

Your selection is then surrounded by a yellowish bounding box that is your Prefab. Now the Prefab is available under RollupBar, Objects, Prefabs, letting you forth on place it in the level very much the same way as this is done with any brush or entity.

Go back to the DataBaseView dialog, check that your Prefab library name ("MyPrefab") is selected (in the drop down list) and then click on the Save Modified Libraries icon. To use the Prefab in another

map, load it again in the DataBaseView, Prefabs Library tab by clicking the Load Library is icon there. Your Prefab library is stored in the "Far Cry\Editor\Prefabs\" folder.

Note: Concerning the use of Prefabs. At times when moving a Prefab in the map, some of its components seem to misalign. To fix this, go to the Modify menu, Prefabs, Refresh All.

To get access to the Prefab's components list, simply select the Prefab, and check RollupBar, Prefab Parameters. Here some or all the objects in that Prefab can be extracted.

## Prefab import causes Duplicate GUID error?

A: Fix this by opening the Prefab .xml file (in a text editor like Wordpad) and changing the first line from "Level" to "Level2" or something similar. The line just needs to be unique, and try to import the Prefab again.

# How to check on Polygon Limits?

A: To get a Polygon Count/ FPS (frames per second) display in both Far Cry and Sandbox, type:

```
\r_displayinfo 1
```

into the console (to open console press key left of '1' under Esc). Note to be able to open the console in Sandbox you will first need to be in game mode (Ctrl-G).

Or in Sandbox you can right-click in the typing area of the log window (Window menu, Show Console). This brings up a dialog box with many options.

For a bit more convenience install AEon's DevMode.lua (read "<u>Developer Mode with God Mode and AI Ignore?</u>" on this), hit Ctrl-G, and then simply use the F1-key to toggle the display info.

# What are the Polygon Count limits in Levels?

A: Most multiplayer levels seem to stay below a limit of **150,000** polygons (this includes terrain, vegetation and all objects, excepting player models). But this is just an approximate value. Load up some of the Crytek multiplayer maps with "\r\_displayinfo 1" turned on (see "How to check on Polygon Limits?") and check for yourself.

Tip: The polygon count for the whole map does not really matter, what matters is how many polygons the player can **see** at any given time. So avoid adding too many models in a small area, i.e. avoid a overly dense spacing. Also try using Terrain 'canyons' to occlude high polygon areas with many objects.

## How to add '\' to console commands? Tab Command Completion!

A: On some keyboards the '\' may not be available (e.g. on a Spanish keyboard), but since the '\' is a required prefix for every console command you would be in trouble. Luckily the '\' can also be automatically generated by the console itself. Try this:

Type "map" (without the quotes), then hit the TAB-key, the console will then prefix the command with a '\' yielding "\map". You can then type the map name, and everything should work.

Tip: The TAB-key does a **command completion**. E.g. if you type " $\mathfrak{m}$ " and then hit TAB, you can scroll through all commands that begin with " $\mathfrak{m}$ ", if you keep tapping the TAB-key.

# \*How to change the FOV of Sandbox's Perspective View?

A: To change the FOV (Field of View) of the Perspective View in Sandbox, simply go to Tools menu, Preferences, Viewports, General Viewport Settings, Perspective View FOV. By default the FOV is 90, but you can change it to any value you prefer.

# \*On Heightmap Resolution and Grid (Level) Dimension?

A: The most important lesson first: The **Grid Units** in Sandbox are **constant** and can be read in meters, **1 Unit = 1 Meter**, always!

Alas the File menu, New, New Level dialog uses the terms in a bit confusing way. But by changing the naming of terms a bit, all should become quite clear. In this example we want to create a map that is **512 by 512 meters** in size. As mentioned above this is the same as 512x512 grid **units**. Note that you cannot directly set the level size; you need to use the Heightmap Resolution and Meters Per Unit parameters for this.

On Heightmaps: To begin you can choose how detailed the terrain should be, by setting the resolution (in x,y-plane) under Heightmap Resolution. The heightmap is simply a 16-bit grayscale image, with 65k shades of gray, measured in **Pixels**. Note that the image, much like the terrain area, need to be square.

As a trick you can use the RGB (8-bit per channel) color picker settings to define height changes in steps of 1 meter. This yields the heights 0 meters to 255 meters in elevation. E.g. RGB color 0,0,0 (= black) is elevation 0 meters (lowest elevation, black), the next elevation is RGB 1,1,1=1 meter, the highest elevation is 255,255,255=255 meters (pure white). Note that in 16-bit gray scale, you have 256 shades of gray between RGB 0,0,0 and 1,1,1.

Since we want to create a level that is **512x512** meters, we have several choices. E.g. a Heightmap Resolution of **256x256** and a value of **2** as Meters Per Unit would do the job.

Note: This is where the current dialog description is less than obvious. What the Meters Per Unit actually means is **Units(Meters)** Per Pixel. This parameter actually has **nothing** to do with **changing** Grid Units, the **Grid is always the same!** It is simply a factor between the pixel resolution of the heightmap image and the final level size. In other words the factor lets you indirectly define the size (grid size in meters) of your map.

The question now is what combination of Heightmap Resolution and Meters Per Unit to choose: The highest resolution for your heightmap would be  $512 \times 512$  and 1. This gives you the maximum number of control points in the terrain grid, but will make the map very resource hungry (many polygons need to be drawn). With a slightly less high resolution for the heightmap image  $256 \times 256$  and 2, you would loose some detail, but the map would be smoother and use less polygons. The lowest heightmap resolution possible is  $128 \times 128$  and 4. This may make the terrain a bit too smooth, not allowing for enough detail, but will significantly reduce the polygon count. Crytek normally uses a Meters Per Unit factor of 2, because this gives you good terrain detail with manageable polygon counts, as it seems. But feel free to experiment. To sum it up, the **Grid Dimension** is linked to the **Heightmap Resolution** via Meters Per Unit:

Heightmap Resolution: 256x256

Units(Meters) Per Pixel: 2

Terrain Size: 512x512 Units(Meters)

Tip: Be sure to also read "On Surface Texture sizes in relation to the Grid Dimension?".

## \*On Surface Texture sizes in relation to the Grid Dimension?

A: After you have defined the Heightmap Resolution and Meters Per Unit parameters (see "On Heightmap Resolution and Grid (Level) Dimension?"), you will note that certain restrictions apply to the resolution of the Surface Texture covering the terrain. At any time you can change the size of the Surface Texture via File menu, Generate surface texture, Select Texture Dimensions dialog. In principle the texture dimensions are independent from you're the other settings in your map. But Sandbox seems to have problems with overly large texture dimensions. The maximum factor between map size (x or y size) and texture dimension (x or y) is a factor of 4. For a map with 512x512 Meters (=Units) in size, the maximum size of the Surface Texture is 2048x2048 (512 x 4 = 2048) texture.

Note: Large Surface Textures will lead to massive amounts of warnings. Note also that by default Sandbox always suggest a Surface Texture size of 4096x4096, so be sure to correct this setting every time should that be required.

Tip: Also read "Error 'C3DEngine:: MakeSectorLightMap: Requested image size is bigger than...'?".

# \*Heightmap Resolution vs. Polygon Counts?

A: Basically, the higher the Heightmap Resolution, the larger the number of vertices you can manipulate, to add detail to the terrain. The tradeoff, naturally, is a higher polygon count, and hence reduced performance. In other words, try to avoid a too high Heightmap Resolution. Find a balance between terrain detail and in-game performance.

Tip: For more examples and info read "On Heightmap Resolution and Grid (Level) Dimension?".

# \*Does the scale setting in the New Map dialogue affect the Map Grid?

A: No, it does not! The Meters per Unit setting in the File menu, New, New Map dialogue is essentially an unfortunate choice of terminology, and should be thought of as "Units per Pixel". It is important to remember this, since the object placement grid is independent of terrain mesh density. The grid, in other words, remains a constant, 1 grid unit is always 1 meter, regardless of terrain scale. All a, e.g. 4 meter terrain scale setting does, is limit the amount of detail with which you can sculpt your terrain, since you are limited to elevation changes every 4 grid units, instead of, say, every 1 grid unit.

# **SERVERS**

# How to load a Server Profile on Startup of a dedicated server?

A: You start a server with an edited shortcut with the switch "SProfile\_run <name>", with <name> referring to a .cfg file already existing in your Profiles\Server\ directory.

Example 1: If you have a configuration file called swoop.cfg (Ed. Hehe), you must **first** rename it to swoop\_server.cfg, then create your shortcut to read: FarCry\_WinSV.exe "SProfile\_run swoop" (with the quotes!)

Example 2: You created a profile called FFA.cfg. Again, rename it to the correct naming convention of <name>\_server.cfg, in this case to FFA\_server.cfg. Now create a shortcut that reads: FarCry\_WinSV.exe "SProfile\_run FFA" (with the quotes).

## How to specify the IP address of a dedicated server?

A: Add the -IP:<ipaddress> command line switch in your shortcut, e.g.:

FarCry\_WinSV.exe -IP:127.0.0.1

## \*How to run Mods from the Console?

A: To run a Modification directly from your "Far Cry\Mods\133tmod\" folder, add following command line switch to your Far Cry shortcut, e.g.:

FarCry.exe -DEVMODE -MOD:133tmod

Note: If you do not plan to do any testing, drop -DEVMODE.

# MULTIPLAYER MAPS

# \*How to create a Loadscreen image for my Multiplayer map?

A: Well first of all you need Photoshop (an older trial version should also work). And you need the NVidia **DDS plug-in** (works for ATI as well) from

http://developer.nvidia.com/object/nv\_texture\_tools.html

Note: Be sure to also download and install the DLLs!

Then download this handy Photoshop template

http://www.coolart.dk/stuff/loadscreen\_skabelon.psd

and open it in Photoshop and add a level screenshot to it. Finally save it as a DDS file. Tip: Flatten the image prior to saving, or your may well get an error message on saving. In the NVidia DDS Format dialog change the Save Format to DXT5 and under MIP Map Generation set No MIP maps.

On naming of the loadscreen image: Say the name of your map is called mp\_mymap, then name the loadscreen "loadscreen\_mp\_mymap.dds" and put it in the directory of your map (Levels\mp\_mymap\ in this case). Far Cry will then show this loadscreen image on loading your map.

Tip: Also read "Does the Loadscreen image need to be a .DDS file?".

\*Note: You may want to try a loadscreen package compiled by SkyBox, containing a robust loadscreen template with an example screenshot. Gumby\_902's Far Cry True-Type font is also included:

http://www.kxmode.com/tmp/loadscreen\_package.zip (2.6 MB)

# Does the Loadscreen image need to be a .DDS file?

A: No, instead of a file called "Levels\mp\_mymap\loadscreen\_mp\_mymap.dds", you could also use a normal JPEG file as a loadscreen image. Obviously this significantly reduces the file size of e.g. "loadscreen\_mp\_mymap.jpg". If you really want to waste space you could also use loadscreens in .TGA format. Note: .PNG files as loadscreen images will not work!

Tip: Also read "How to create a Loadscreen image for my Multiplayer map?".

### Problems with .DDS format saving images with Alpha-maps?

A: There is a standalone program that will let you save images with Alpha-maps properly in .DDS format. Use DXTBmp by Martin Wright:

http://fly.to/mwgfx/

Note: The download includes a help file that explains the different alpha settings.

## How do get your map running in the game?

A: After saving your map, be sure to export all the needed content to .pak files. This is done for you File menu, Export to engine. Then in the game open the console (hit key left of the '1' to open the console) and type "\map <yourmapname>" (without quotes).

Tip: Make sure you have your mission set to either TDM, FFA, or DM, or else you will not be able to see it in the map browser when setting up your LAN server. To set it, in Sandbox go to Mission menu, New and name the mission "TDM", "FFA" or "ASSAULT". Also see "Creating a New FFA Mission will remove all Brushes?".

Tip: Be sure to have Respawn points (naming them "players" for FFA, "red", "blue" for teams) in your level. And check the manual on how to make a Multiplayer map.

# What does Export to Engine actually pack? E.g. custom sound files?

A: **Resource** files are **not** packed with the map, levels only **reference** sound files, geometries and textures. In other words you should make sure that all files that are not part of the Far Cry game, e.g. custom textures are placed in your map's level folder.

Note: Sounds do not need to be in Sounds\ folder, they can be anywhere under the root Far Cry folder.

"In this case you can simply put the sound file in your level directory, and treat this whole directory as level. You can even later zip all resources files in the level folder into a single pak file for distribution." (Crytek)

Tip: Also read "How to Organize & Pack your Custom Resources for Levels?".

## How do to create Player Respawns for SP, FFA, TDM, ASSAULT?

A: To place **FFA** respawns points in your map add a RollupBar, Objects, TagPoint, Respawn object. Name **all** of your respawn points "players" (without the quotes).

For **TDM** respawns add RollupBar, Objects, TagPoint, Respawn, but this time name your red team respawns "red" and blue team respawns "blue".

**ASSAULT** respawn points are a bit different, add a RollupBar, Objects, Entity, Multiplayer, ASSAULTCheckPoint. You are given the following options: AttackerSpawnPoint: True/False, CheckPoint\_Number: x, DefenderSpawnPoint: T/F, Visible: T/F, WarmupTime: x

If you are placing an **Attacker**'s spawn point, change AttackerSpawnPoint to True and DefenderSpawnPoint to False. If it is a **Defender**'s spawn point do the reverse. Finally, change Visible to False.

Tip: For more details on Assault Multiplayer maps, read the manual.

#### Why do Blanks in level Names cause problems?

A: Level names like "mymap foo" containing a blank (space) should be avoided, since this can lead to problems with some applications, shells, and consoles. It is always better to use names only consisting of alpha-numerical characters (a-z, A-Z, 0-9) and maybe an underscore "\_". In this example: Where a "\map mymap foo" from the in-game console will fail, "\map mymap\_foo" should cause no problems.

## In-game Crosshair in 3rd person view?

A: Far Cry was not intended to be played in 3rd person view, thus there is no crosshair. In-game you can already turn on 3rd person view in a few special cases, e.g. hit F1 while driving any vehicle. Alas that does not work when Jack is running about. But if you launch Far Cry via FarCry.exe -DEVMODE (in developer mode), you can turn on 3rd person view in the Single Player game, i.e. when Jack is **not** in a vehicle. You can take neat screenshots that way.

Tip: Also read "<u>How to turn on Developer Mode?</u>" and "<u>On Photo-Safari in Far Cry, thanks to DevMode!</u>".

<sup>\*\*\*</sup>Missing info on Single Player respawns.

# \*How to make a vehicle respawn in SP or MP, and set the Respawn Time?

A: Add a Phoenix object (RollupBar, Objects, Entity, Multiplayer) close to an existing vehicle. Select the vehicle, click On OnDeath function (RollupBar, Input/Output Events), click on Pick New, and select the Phoenix object. Unselect all, click on the Phoenix object, you can then set the RespawnTime in the Phoenix's properties (RollupBar, Entity Properties).

Note: That in order to test this you will need to run the map in Far Cry, since this does not seem to work in the editor's game mode Ctrl-G. Also note that this may at times fail to work.

## Creating a New FFA Mission will remove all Brushes?

A: Do not create a New mission, instead Duplicate the current mission, and name the new mission FFA. This preserves all the entities you may have placed in the 'previous' (default) mission. As an alternative you could rename the current mission to FFA via Mission menu, Rename if you only want one mission.

# Where to Place downloaded single and multiplayer Levels?

A: Normally when you start a new map in Sandbox i.e. "mymap", a folder called "Levels\mymap\" is created for you. So you would zip the whole "mymap\" folder, when you want to distribute your map.

Anyone who wants to play the zipped (packed) map, will need to unzip the map archive into **his** own "Far Cry\Levels\" folder. To run the map, simply start the game, open the console (hit the key left of '1'), and type "\map mymap" to play the map. Most maps can also be accessed via in-game Campaign or Multiplayer menus.

#### What are the .bak files in the Levels folders for?

A: The .bak file is an automatic backup file created for the .cry Level file by Sandbox. So if your original .cry Level file was corrupted, renaming the .bak extension to .cry, would let you load a previous, older save version of your level.

### How to Organize & Pack your Custom Resources for Levels?

- A: AEon: I recently played the nice 'remake' of Training, called Level1. Looking at the already quite large number of files (voice, layers, sequences), it occurred to me to test how all these files could better be organized for distribution. A while back Timur (Crytek) mentioned that you could basically pack everything. Using the custom map "Far Cry\Levels\Level1\" as an example, here are some suggestions:
  - 1. In your "Levels\Level1\" folder do not forget to **delete** the .bak files. These are backup files for your .cry level, and are NOT needed for distribution. The file can easily waste 5 MB and more of harddisk space. Note that the .cry file is the source file of your Level, so that other folks can learn and edit your map. It is **not** necessary to distribute the .cry file, but is a nice thing to do.
  - 2. It may well be a good idea to collect all your custom files in separate .pak (= ZIP) files, e.g. place all the voice acting .wav files in "Levels\Level1\_voices.pak". Here some suggestions for possible naming conventions:

```
Level1_sequences.pak (.seq, .sfk)
Level1_layers.pak (.lay)
Level1_voices.pak (.wav)
Level1_textures.pak
Level1_shaders.pak
Level1_scripts.pak
Level1_music.pak
Level1_objects.pak
```

```
Level1_sounds.pak (.wav)
Level1_effects.pak
```

Note: In your case you will use the name of your map instead of **Level1** obviously, e.g. "Levels\mp\_mymap" becomes "Levels\mp\_mymap\mp\_mymap\_voices.pak".

Note: You could probably also drop the map name as a .pak file prefix, yielding "Levels\mp\_mymap\voices.pak", but that might lead to file name conflicts, at some point.

3. **Alternative**, place your new custom resources in separate sub-folders, e.g. "Levels\Level1\voices\\*.wav". You could then pack those folders recursively, so that "Levels\Level1\Level1.pak" contains "Level1.pak\voices\\*.wav" etc.

Note: For an existing level, you cannot simply move resources into a sub-folder. If you do, you will need to update the references in the level via Sandbox. The **relative paths** to resources must always be **preserved**.

4. Personally I would **recommend** the 3rd alternative: Pack ALL custom files in your "Levels\Level1\" folder into one .pak file, e.g. named "Levels\Level1\Level1.pak", but do NOT include:

```
level.pak
levellm.pak
loadscreen_levell.(dds|jpg|tga)
```

This has the following reasons: You **cannot** place .pak files in .pak files. And if the loadscreen image (dds, jpg, tga) is placed in the Levell.pak, Far Cry will ignore it, and not use your custom loadscreen. But everything else, i.e. Levell.cry, can conveniently be placed in **one** pack file.

In other words: You are NOT able to simply pack everything in "Levels\Level1\" into one pak file e.g. "\Levels\Level1\Level1.pak", because this results in a load error.

Note: Sandbox will **not** be able to **access** the files **in** the **.pak** files, e.g. the Levell.cry map file, should that be packed in Levell.pak. So for editing purposes you will need to unpack the Levell.pak file.

Why pack resources?

To keep the folder neat and tidy, to avoid harddisk fragmentation for all the users out there, avoid changing a local resource by accident (change one file, and your local version will differ from the 'server' version, and you will no longer be able to join servers running that map online), and finally avoid the tampering of maps.

## How to automatically give Players Weapons on Respawn?

A: To have the player start with weapons, do the following:

In Mission menu, Edit Equipment-Packs, click Import and load the two files located in the "Far Cry\Editor\Equipment\_Packs\" folder and hit OK.

Then in Mission menu, Properties; click the "Player-Equipment-Pack" button (labeled e.g. "FFA"). From the drop down list (in the top left of the dialog) pick "Player". Add weapons that you want to start with to the Used Equipment list via >> button. Note: When adding weapons you want to start with, be sure to use the WPN variety instead of the Item-Pickup type. And when done hit OK.

Back in the Mission Properties dialog, click on the Weapons tab. Add all of the weapons that will be used in your level. If you do not, they might not show in your hand after pickup.

Note: The WPN weapons will automatically have the default amount of ammo.

## What are .cry files for? Needed for Level Distribution?

A: The .cry files in the "Far Cry\Levels\" folders are required by Sandbox if you want to edit/change the level. The .cry file is in fact the Level's **source** file. From this file Sandbox will then generate (File menu, Export to engine) the level.pak file that contains all data required to run the map in Far Cry.

This means that when you distribute single or multiplayer maps, the .cry files are not necessary. But it is a nice touch to let other folks out there learn from your level, by distributing the .cry file as well. Note these .cry files do not zip compress at all. This means a 6 MB .cry file will 'bloat' the resulting level archive that you distribute for download by 6 MB!

## How to Rename your Level?

A: As it turns out, the Sandbox source file of your Level, the .cry file(s), do **not** define the name of your Level. The name of the **folder** of your Level does! I.e. a Level in "Levels\myMap\" is called "myMap" and will need to be run from the in-game console via "\map myMap".

So to rename your Level, simply rename the level folder in the "Levels\" folder (in some file browser). E.g. rename "Levels\myMap\" to "Levels\myNewMap\" to forth on be able to load your map via "\map myNewMap".

Note: You will (probably) need to do another File menu, Export to engine, before this works, since all the pertinent files are in the new "Levels\myNewMap\level.pak" file.

# \*What Level Size is best for Multiplayer maps?

A: That is entirely subjective, and depends on map design/layout, the kind of setting you envision for the map, etc. Also note that some of Crytek's MP maps are bigger than they need to be, as far as gameplay is concerned, but look very believable because of it. It may help to load several of the official Far Cry MP maps, to get a feel for what size fits your mapping ideas best.

# \*How to Respawn AI?

- A: To respawn AI correctly (as used in Co-op levels) you need to:
  - 1. Place an AI entity (e.g. RollupBar, Objects, Entity, AI, Grunt), and give it a name, e.g. "bob"
  - 2. Add a TagPoint (RollupBar, Objects, TagPoint, TagPoint) where you would like the AI to respawn when it dies, and name it "bob\_RELOCATE" (template "<NameOfAI>\_RELOCATE"). Be sure to follow this naming convention exactly.
  - 3. Create a DelayTrigger (RollupBar, Objects, Entity, Triggers, DelayTrigger) and change its Delay parameters under Entity Params a delay of say, 5 seconds. This is how long the AI will take to respawn.
  - 4. Link Bob's On OnDeath event to the delay trigger's input event: Select the Grunt, select the On OnDeath event under RollupBar, Grunt, hit the Pick New button, then click the DelayTrigger. Under the On OnDeath event a new entry (a link) will appear called e.g. "DelayTrigger1 [Disabled]", select this link, right-click, and select InputTrigger from the context menu.
  - 5. Select the DelayTrigger, and using the method above (point 4.) link the On OutputTrigger event to our bob character **twice** (you need two links!). Then right-click set one of them to Resurrect and the other to Relocate.
  - 6. You may want to do a Tools menu, Reload Scripts, and then enter game mode via Ctrl-G to test things out.

Any AI that has been resurrected and relocated like this will start their patrol route/jobs from scratch, and should have the equipment pack that you specified in their properties.

Note: Far Cry puts flesh wounds on an AI's model when you shoot them (i.e. bullet holes). The resurrect method does **not reset** the state of the AI's model. So the respawned AI will be covered with the bullet holes after several respawns. These flesh wounds disappear after a certain length of time (30 seconds or so), so be sure to set the Delay parameter of the DelayTrigger to something longer than 30 seconds, if you do not want the flesh wounds to show.

Finally, you can omit the "\_RELOCATE" method + TagPoint (skip point 2.), if you want the **AI to respawn where** it was **shot**. Tip: Pretty freaky if you replace a Grunt AI's model with a skeleton model.

# **FUN STUFF**

### Mercs with Santa 'Helmet'?

A: To put a Santa hat on an AI (Merc), just click on the folder icon next to the HelmetModel parameter on the RollupBar, Entity Properties for the Merc and browse to:

\Objects\characters\mercenaries\accessories\merc\_offcomm\_hatc.cgf. Do not forget to turn on HelmetOnStart and hit the Reload Script button. Then hit Ctrl-G to see the Merc in action.

# Snow in Far Cry?

A: Glen5700: I made some snow for the mountain peaks and it worked out quite well. I used an auto generated mask and exported it into Photoshop and roughed up the edges of the snow so the snowline was not too straight and perfect looking. For the snow texture I created a white image with tiny bit of light blue in it.

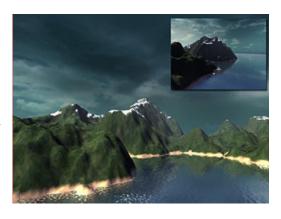

# On Photo-Safari in Far Cry, thanks to DevMode!

A: With an edited version of the "Far Cry\DevMode.lua" script by AEon, you can go on a fun-filled Sightseeing tour of Far Cry. Simply download and install the new file (for details read "Developer Mode with God Mode and Al Ignore?").

Then start Far Cry (best on a new account) on Veteran skill. In the first map (Training), turn off AI detection with F8, turn on god mode (Backspace), hit F11 (full screen mode, no HUD), and just walk through the map enjoying the wonderful scenery and watch/listen to the Mercs.

Note you will have to hit F8 two times, at the beginning of every single player map, since Far Cry resets the AI on map load. Also bind 3<sup>rd</sup> person view to a key other than F1, e.g. numerical keypad enter.

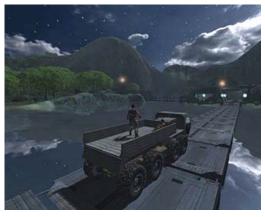

The shot shows Jack riding the truck in  $3^{rd}$  person view. And do not forget to test fly mode (noclip) on v or F4.

# EDITING RESOURCES / ERRORS

## Where do I get the latest official Crytek Sandbox Manual and FAQ?

A: There is a dedicated sticky thread at the official Far Cry mapping forums:

http://ubbxforums.ubi.com/6/ubb.x?a=tpc&s=400102&f=273109392&m=715101892

Here are direct FTP links to the most recent files:

ftp://ftp.ubisoft.com/games/farcry/manual/Sandbox\_Editor\_FAQ.zip

ftp://ftp.ubisoft.com/games/farcry/manual/Sandbox\_Editor\_User\_Manual\_v1.1.zip

There is also an **in-official FAQ by Swoop & AEon** (the one you are currently reading), with many answers to commonly asked questions. See the official Far Cry mapping forum for the latest version:

http://ubbxforums.ubi.com/6/ubb.x?a=tpc&s=400102&f=273109392&m=292101473

# Is there an 'official' Far Cry mapping channel on IRC?

A: To get immediate feedback on all your mapping questions visit the Far Cry mapping channel on IRC. To join run e.g. mIRC (http://www.mirc.com), select the status window, and type

/server -m irc.beyondirc.net -j #farcry-mappers

in the console, to join.

## Is there a way to search all Simple Entities by name?

A: Yes, use Avidal's Web-Based Object Search Tool that will search through the Simple Entities list by name and tell you which ones contain a specific word e.g. "bridge" in them:

http://www.s104.com/farcry/search.php

## What to do if a Level no longer Loads?

A: First of all, enable the auto-backup feature under Tools menu, Preferences, General Settings, Files, Auto Backup. This should keep your work safe in case of any crashes. Turning on Backup on Save should also help.

Should the editor not be able to load your level, you can always delete the 'corrupt' level.pak file, and then try re-loading your .cry level file and then re-generate the terrain textures via File menu, Generate surface texture, and File menu, Export to engine. Note the level.pak file only contains exported data, so nothing will be lost.

Timur.Davidenko, Sandbox Lead (Crytek) programmer asks folks who still have problems, to write up a **step-by-step bug report**, detailing how to reproduce the error/crash, and to post the info at the mapping forum, to help fix such bugs.

## Any real world or other Heightmaps for download?

A: Check out the following sites:

http://data.geocomm.com/dem/demdownload.html

http://www.visualizationsoftware.com/3dem/downloads.html

http://www.planetside.co.uk/terragen/

http://www.mclusky.co.uk/firmament/

## Where can I host my Far Cry Level or Mod for Download?

- A: The modding resource group **Xplaygames.com** will host any Far Cry related files whether they are movies, levels or entire mods. If you want something hosted simply send XPGeeos an email <a href="mailto:greg@xplaygames.com">greg@xplaygames.com</a>. He will get you an FTP account, or upload the files himself. Note that this is a **Web-Hosting** offer and not an offer for free upload/download space.
  - hosting-4you.com (t4lkster5) also offers free hosting of levels and mods, with download speeds of about 60-80 kbps. Just send him an email: talkster5@hosting-4you.com
  - http://www.farcryarena.com for direct map hosting.
  - http://www.farcryhq.com for direct map hosting.

# \*Where can I get free image hosting for Level Shots?

A: Try <a href="http://www.uploadit.org">http://www.iownjoo.com</a> or visit the FarSpore.com Gallery at <a href="http://www.farspore.com/modules.php?name=coppermine">http://www.farspore.com/modules.php?name=coppermine</a> to create your own album, upload your pictures, and then link to them.

Xplaygames also lets you upload images at <a href="http://www.forums.xplaygames.com">http://www.forums.xplaygames.com</a>. Follow these steps:

- 1. Click the link above, register and log in.
- 2. Navigate to the Games, Far Cry forum.
- 3. Post a New Topic.
- 4. When making a new post you will have the option to attach a file.

## Are there any Video Tutorials for Sandbox?

A: Yes, the folks over at **Passion3d.com** have put together 10 (as of 4/30/2004) video tutorials for Sandbox. One of the highlights is a 17 minute tutorial on the use of the CutScene editor in Sandbox. Note: Most of these tutorials are in French. Check out:

http://www.passion3d.com/\_new/FarCry/tutoriaux.htm

## Where to look up a complete list of Far Cry Console Commands/Vars?

A: For a comprehensive list of console commands visit:

http://s88289070.onlinehome.us/games/console.txt

Also, you can type "\dumpcommandsvars" (without the quotes) into the Far Cry console (hit the key left of '1' on your keyboard). This will dump a complete list of commands and variables into a file called "Far Cry\consolecommandsandvars.txt".

Tip: Also read "How to turn on Developer Mode?".

# Photoshop .PGM plug-ins?

A: You can use Richard Rosenman's Portable Pixmap Importer/Exporter plug-in:

 $\frac{\texttt{http://www.pluginsworld.com/adobe/photoshop/index.php?editor=498\&application=16\&plugin=414}$ 

This is a free .PGM format import and export plug-in that works well with the older PhotoShop 6. Note that your image in Photoshop must be converted to RGB mode prior to saving in .PGM format with this plug-in. A more convenient (and just as effective) alternative is to save in 16-bit .RAW, which is natively supported by both Photoshop and Sandbox.

## Developer Mode with God Mode and Al Ignore?

A: The Developer Mode can be turned on with FarCry.exe -DEVMODE (Tip: read "How to turn on <u>Developer Mode?"</u>). On starting Far Cry a script (plain text file) called "Far Cry\DevMode.lua" is loaded. This .lua file lets you code the cheats for the game. AEon has cleaned up the default file and added quite a few nice additions:

```
Effect
Key
        Give fav. weapons (RL, Sniper, OICW, Machete), Goggles, Light & Heatvision
Ι
Ρ
         All weapons
0
        999 ammunition for that weapon and weapon mode
K
        Increase walk/run speed
         Decrease walk/run speed (Less)
N
         Return to default speed (Normal)
v
         Toggle noclip = fly mode (same as F4)
BS
        Toggle god mode (invincibility on Backspace)
F1
         Toggle display info (i.e. FPS, Polygon counts, etc.),
                saves relocate position for screenshot mode
F2
         Move to next checkpoint
F3
         Spawn point
 F4
         Toggle noclip
F5
         (Save Game (any time as it seems).) NO WORKIE
F6
         Show Debugger (UNTESTED)
F7
         Toggle AI: Information (paths, nodes...)
F8
         Toggle AI: Bots ignore player and sound perception
F9
         (Load Game) NO WORKIE
F10
         Old: Toggle screenshot mode (Turns off HUD, Toggles AI)
F11
         New: Toggle screenshot mode (Turns off HUD, does NOT toggle AI)
```

Download AEon's edited DevMode.lua from:

```
http://www.planetquake.com/aeons/tmp/farcry/AEons_DevMode_lua.zip (Disclaimer: This edited DevMode.lua file is provided as is, use at your own risk!)
```

Installation: Backup the original "Far Cry\DevMode.lua" by renaming it "Far Cry\DevModeorg.lua", then unzip and copy the downloaded file into the main "Far Cry\" folder.

**Usage**: Start the game with the -DEVMODE command line parameter. Then, press one of the above shortcut keys during game play to activate the corresponding cheat function.

Note: In-game you may have already bound some of the above keys, to make the DevMode shortcuts work you may have to delete the in-game bindings first.

Tip: For a bit of fun also read "On Photo-Safari in Far Cry, thanks to DevMode?".

## **Dedicated Far Cry Sites?**

A: Far Cry Canada Community (http://www.farcry.ca), will feature Mods and Maps. "Mappers: submit your work to our download database please!"

# \*Any Far Cry related Fonts out there?

A: There is a really nice Far Cry true-type font by Gumby. For the latest version visit his site at:

http://cpgraphx.com/fcfont.html

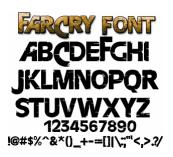

# \*Error 'C3DEngine::MakeSectorLightMap: Requested image size is...'?

A: If you keep getting the Sandbox error message "C3DEngine::MakeSectorLightMap: Requested image size is bigger than size of current renderer window. This problem will be fixed in future releases." and the brushes end up not casting any shadows. How to fix this?

There appears to be a maximum size for a given map's surface texture, based on its physical dimensions. The surface texture dimensions can be up to **4** times larger than your current map. To clarify:

A map with heightmap dimensions of 128x128(pixel), at 4 Meter Per Unit, has a physical size of 512x512 meters (=units). The largest Surface Texture you can generate, therefore, will be 2048x2048. Anything larger will result in the above error. As with almost anything in life, there are a couple of caveats:

- 1. When generating surface textures at the maximum size for your map, you will need to maximize the Perspective Viewport (double-click the title bar or click the square icon at the top right of the Viewport). Failing to do so will result in the above error (oddly enough, resizing the Viewport to the same dimensions will not work; the Viewport must be maximized). At lower-than-maximum resolutions, this is not necessary.
- 2. Currently it does not seem possible to generate surface textures larger than 4096x4096 (attempting so results in a "Failed to allocate xxx memory" error). The theory is that the engine uses your video card's RAM to generate and store the surface textures prior to compressing them. 8192x8192 (which is the next larger texture size) would take up 256MB of RAM, meaning a 256MB video card would have to be entirely idle in order to store the texture (which is obviously not possible). The approach of 512MB video cards may alleviate this, though the gain in image quality is questionable, in my opinion (since detail textures are responsible for the bulk of the aesthetics work).

Note: Bear in mind that testing led to the above findings, while exhaustive, were only tested on a system with a 128MB video card. Thus, the question of whether or not the limits posed above are Video RAM-dependent still needs to be proven beyond a doubt. (LoTekK)

# **APPENDIX**

#### To-do List

- Better Organize questions into groups (will be done for the Far Cry Wiki).
- Add reference to my FAQ walkthrough test map.
- Add more Q/As...

### Disclaimer

This FAQ is provided as is, use at your own risk.

## History

- V2.18 Added **48** new Q/As, plus **16** updated/corrected old Q/As. Any new content since the last public release is marked with a star. Added coloring to the FAQ, should make it easier to read the Q/As: Colors for Keyboard shortcuts (Ctrl-Alt-S, "red"), paths to commands (Ctrl-Alt-A, "light orange"), commands (Ctrl-Alt-D "light blue"), arguments (Ctrl-Alt-W "green"). Changed thousands of small design and formatting issues, removed all 'related shortcuts, like "don't", changed to "do not" etc., added new intro paragraphs, added a 'color' Legend paragraph. Special on Light & Shadows by aarbro added (+8 Q/As).
- v1.67 Added **23** new Q/As, plus **6** updated/corrected old Q/As. Made the main Answer font only 8 pt large, to reduce the number of pages in the FAQ. All paths, web links, console commands, typed info is now shown in Courier New, to improve readability.
- v1.44 Added **34** new Q/As, plus **4** updated/corrected old Q/As. Removed the "Still to be Edited" section, it was too ugly ©. Added hyperlinks to let you quickly jump to other content related Q/As. Made TOC font size more compact, improves overview. Thanks go to le Yo, for sending in 5 new Q/As via email. Changed style and size of question font should be easier to read now.
- v1.10+Fixed layout page alignment.
- v1.10 Added 16 more Q/As.
- v0.93 Style improved, layout improved, logo added, images/icons added.
- v0.92i Table of Contents added, changed style a bit, added page numbers,
- v0.92 added more than 20 new Q/As, every Q/A was edited for clarity and correctness, and tested in Sandbox. Introduced consistent naming conventions for menu calls etc. Added more empty lines, to make things easier to read.